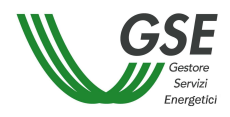

# Manuale Utente

Portale Web - Scambio Sul Posto

maggio 2022

# **INDICE**

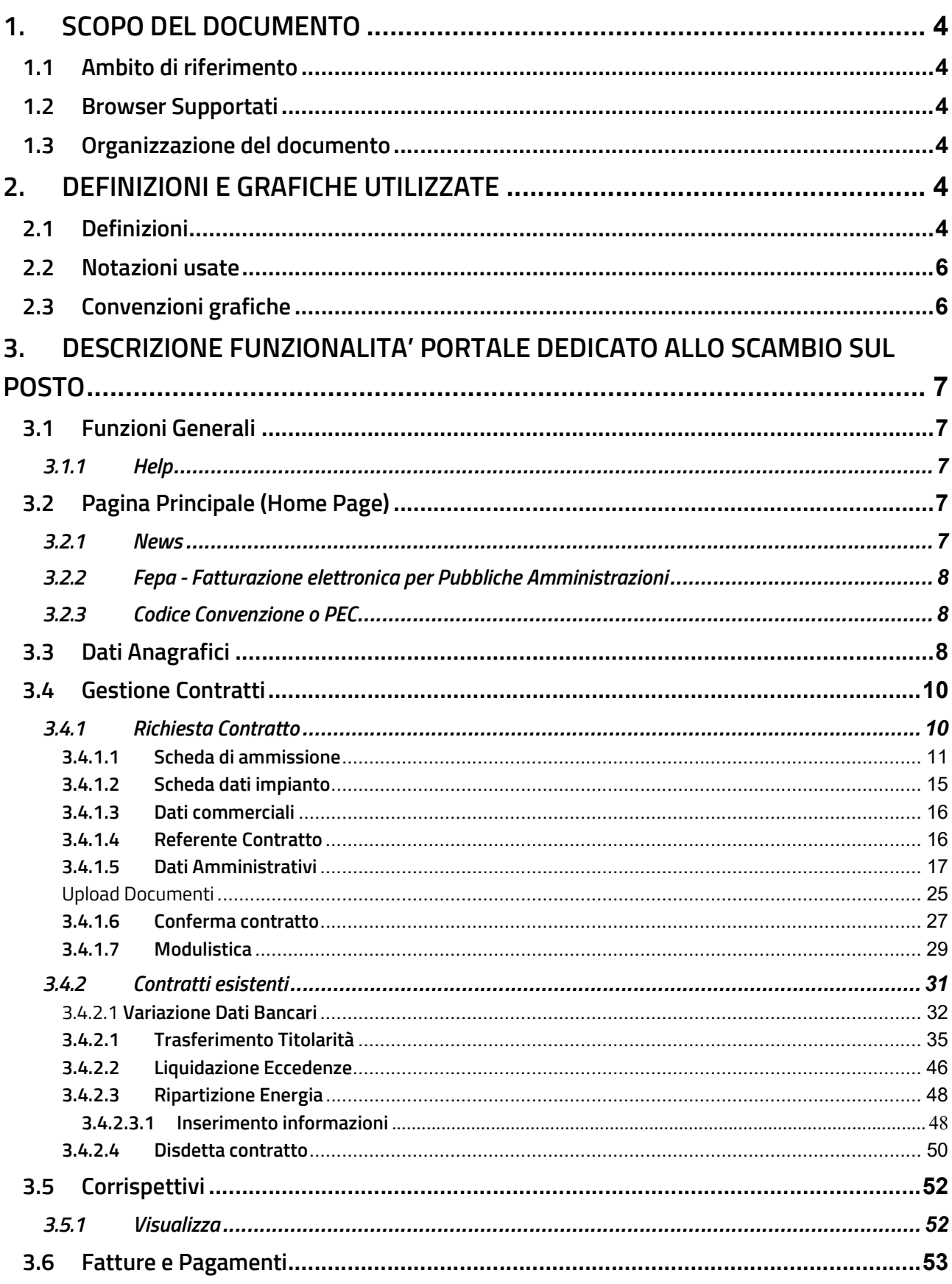

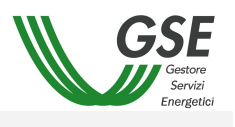

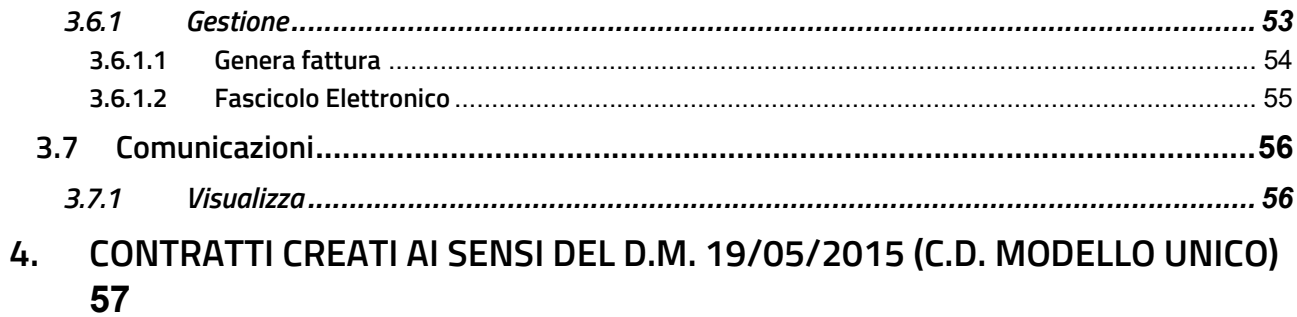

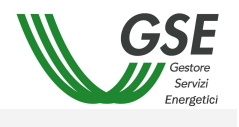

#### 1. SCOPO DEL DOCUMENTO

Il presente manuale descrive le funzioni del portale dedicato al servizio di Scambio Sul Posto.

# 1.1 Ambito di riferimento

Per l'utilizzo del portale è necessario avere una minima conoscenza dell'uso del PC, dei browser per Internet ed essere in possesso di una connessione Internet.

#### 1.2 Browser Supportati

- Internet Explorer 8, 11
- Mozilla Firefox fino alla 41.0.2
- Google Chrome fino alla 43.0.2357.132

#### 1.3 Organizzazione del documento

Il documento è articolato in quattro capitoli, di cui:

- o Il primo capitolo (quello presente) costituisce un'introduzione al manuale
- o Il secondo capitolo fornisce un riepilogo delle convenzioni usate
- o Il terzo capitolo contiene la descrizione delle funzionalità del portale
- o Il quarto capitolo descrive la modalità di attivazione dei contratti creati da Modello Unico

# 2. DEFINIZIONI E GRAFICHE UTILIZZATE

#### 2.1 Definizioni

Di seguito viene fornita la definizione dei termini la cui interpretazione può condurre a incomprensioni, malintesi o ambiguità.

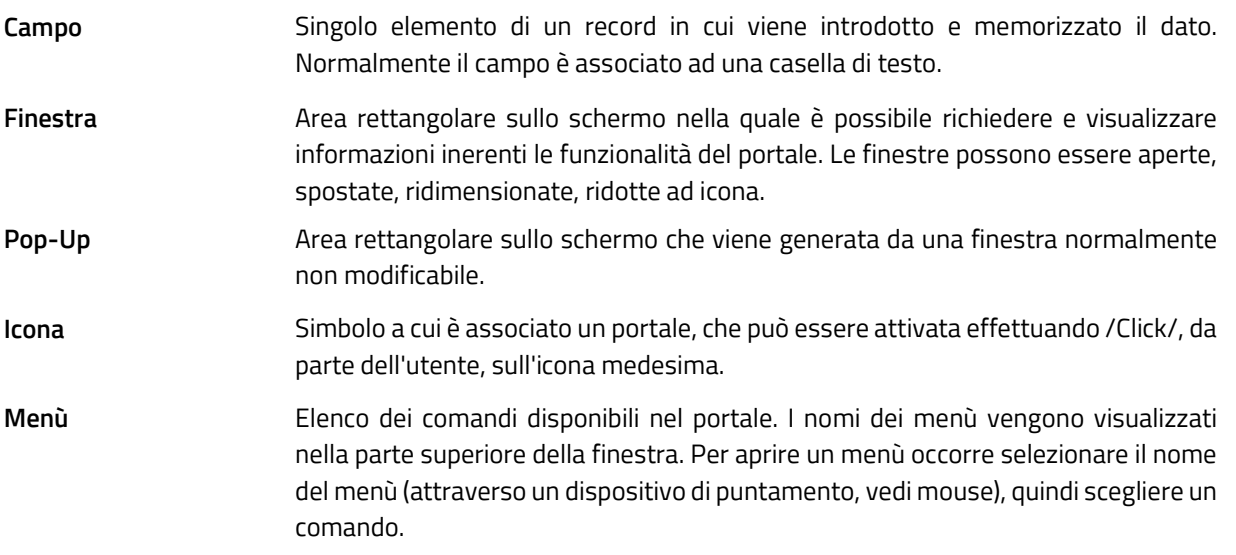

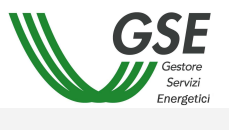

Record Insieme di dati omogenei composto da uno o più campi. Possibili sinonimi della parola record possono essere anche "registrazione" o "riga". Link Collegamento a un documento, a un ipertesto o a una sezione di una pagina Web. Tale collegamento appare di colore diverso rispetto al resto del testo. Cliccandoci

sopra si apre la pagina a cui il collegamento fa riferimento.

# 2.2 Notazioni usate

Sono fornite di seguito le definizioni comuni utilizzate nel presente documento.

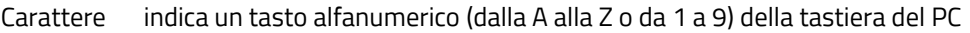

- [Nome] indica un "Pulsante di comando" o un "Menù" a cui è associata la dicitura "Nome"
- <Nome> indica un campo (a seconda dei casi modificabile da utente oppure no) denominato "Nome"

# 2.3 Convenzioni grafiche

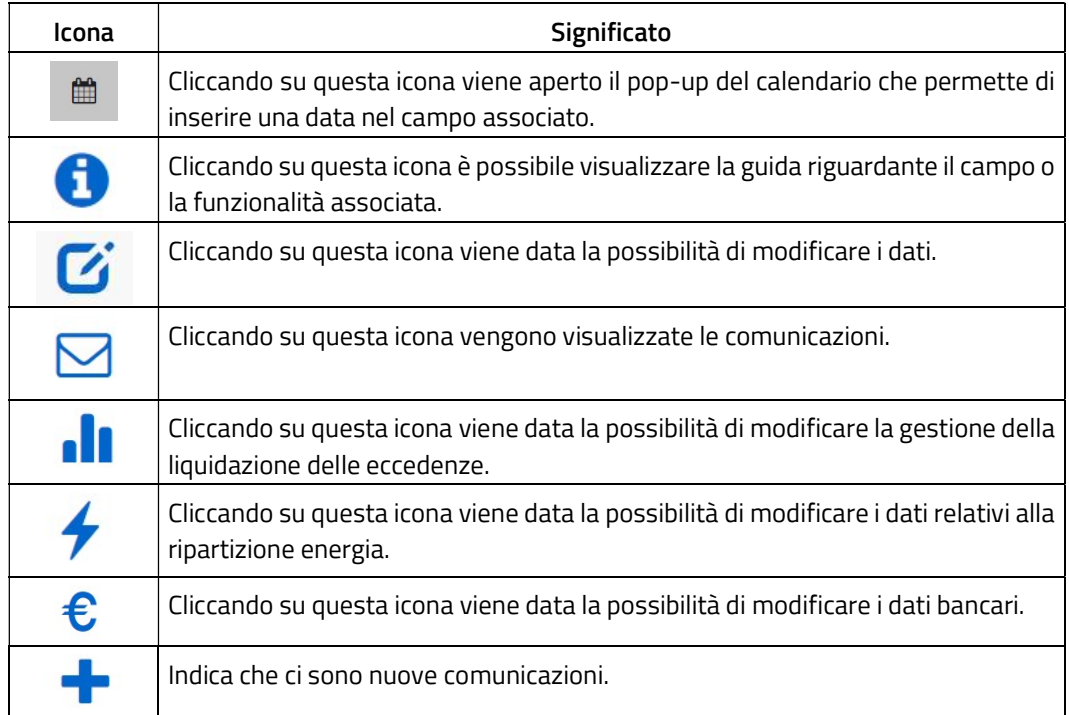

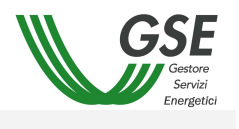

#### 3. DESCRIZIONE FUNZIONALITA' PORTALE DEDICATO ALLO SCAMBIO SUL POSTO

Tutte le schermate descritte nel presente manuale hanno una struttura standard.

Tale struttura prevede una sezione iniziale in cui viene presentato il nome della pagina, l'utente che ha effettuato il Login e l'operatore elettrico per il quale sta operando, la versione applicativa del portale e il menù principale di navigazione con i vari sottomenù.

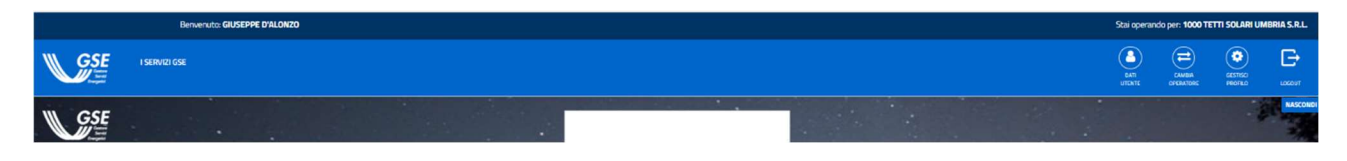

La parte centrale sarà occupata di volta in volta dalla maschera vera e propria corrispondente alla funzionalità selezionata.

In basso saranno presenti i collegamenti alle Privacy Policy e Cookie Policy, con le informazioni generali di GSE.

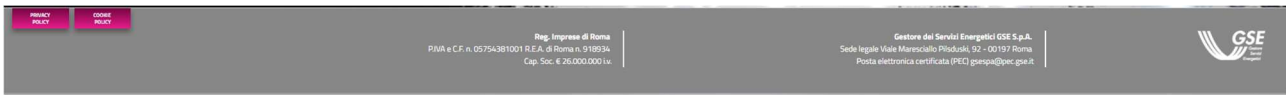

# 3.1 Funzioni Generali

#### 3.1.1 Help

Nelle varie pagine sono stati introdotti nuovi help grafici come nell'immagine:

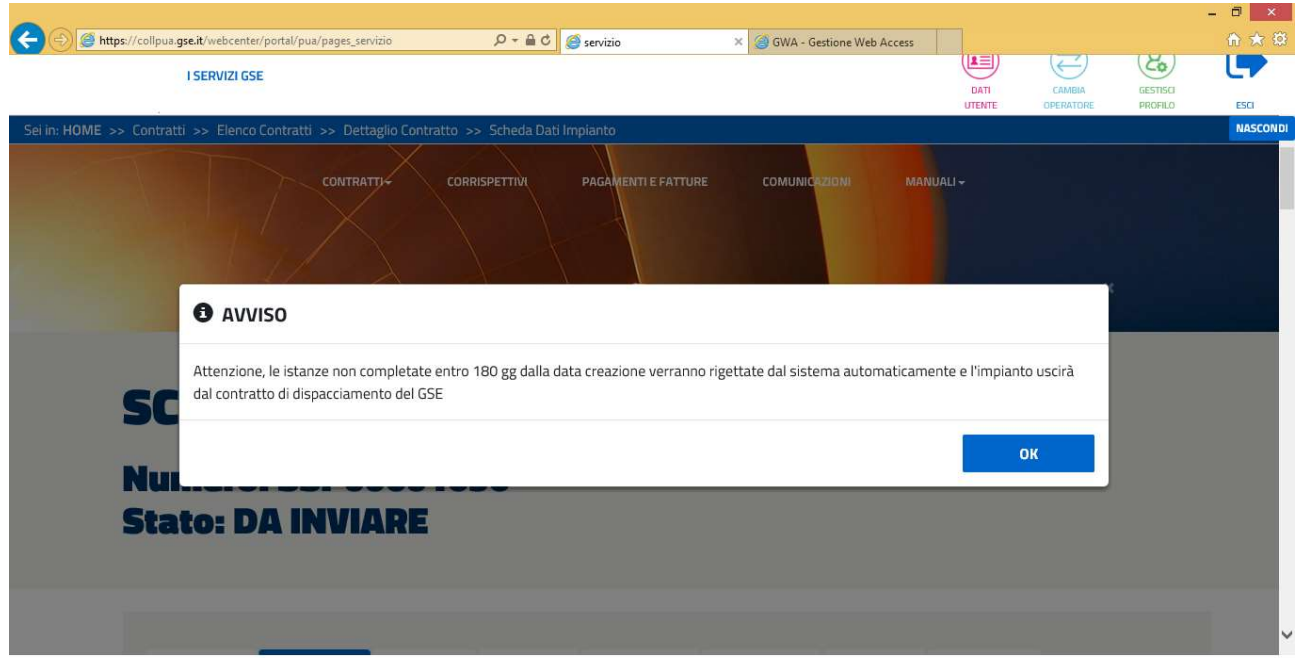

#### 3.2 Pagina Principale (Home Page)

## 3.2.1 News

È stata introdotta un'area dove verranno visualizzate le News GSE come nell'immagine.

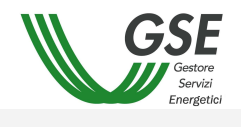

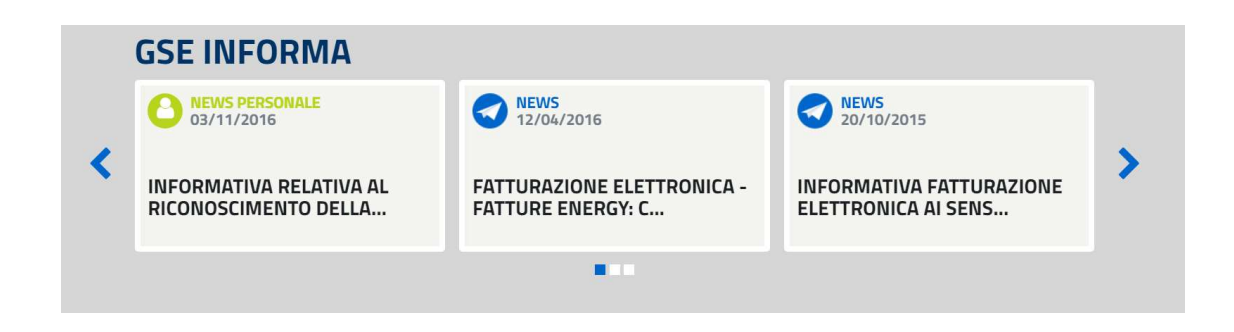

3.2.2 Fepa - Fatturazione elettronica per Pubbliche Amministrazioni

Accedendo alla home page, il sistema rileva se all'Operatore si applica il regime della Fatturazione Elettronica per le Pubbliche Amministrazioni (FEPA). Nel caso in cui l'operatore abbia confermato l'appartenenza alle modalità di Fatturazione Elettronica senza aver dichiarato un relativo codice Univoco Ufficio, il sistema visualizza un messaggio come riportato in figura.

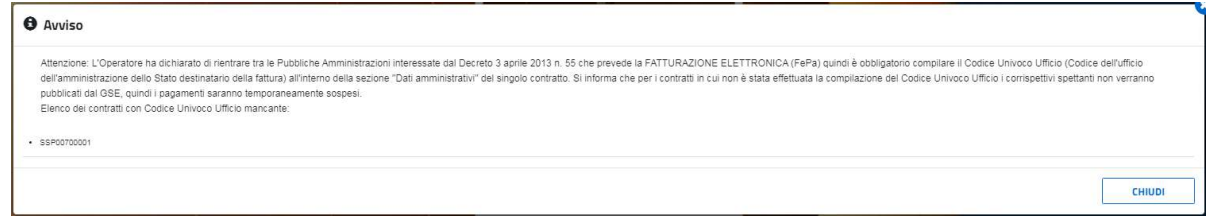

# 3.2.3 Codice Convenzione o PEC

Se l'Operatore non ha dichiarato, all'interno dell'Area Clienti GSE l'indirizzo PEC o il Codice Destinatario, viene visualizzato un messaggio come riportato in figura. L'Operatore può scegliere un codice destinatario o codice PEC preferito.

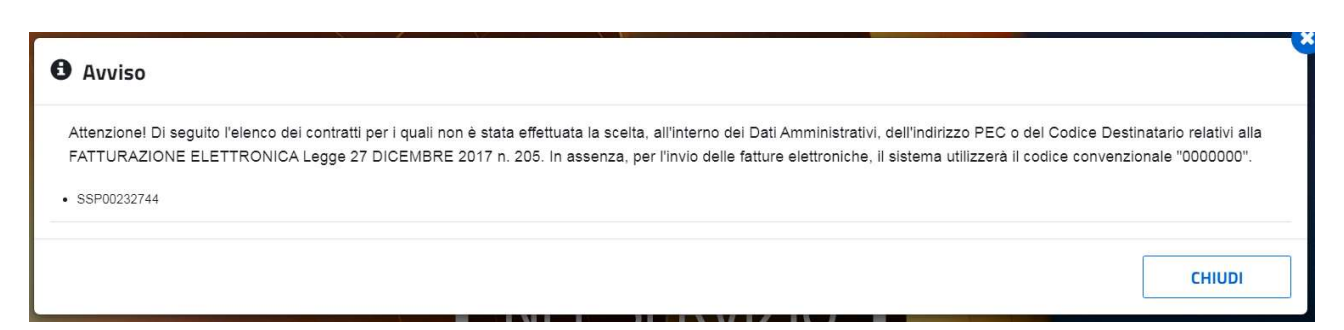

## 3.3 Dati Anagrafici

Dalla voce di Menù di "Dati anagrafici" è possibile accedere alla funzionalità di "Dati generali" dove vengono riportati i dati anagrafici, inseriti al momento della registrazione sull'Area Clienti GSE, con quelli della propria sede legale.

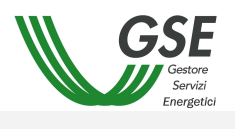

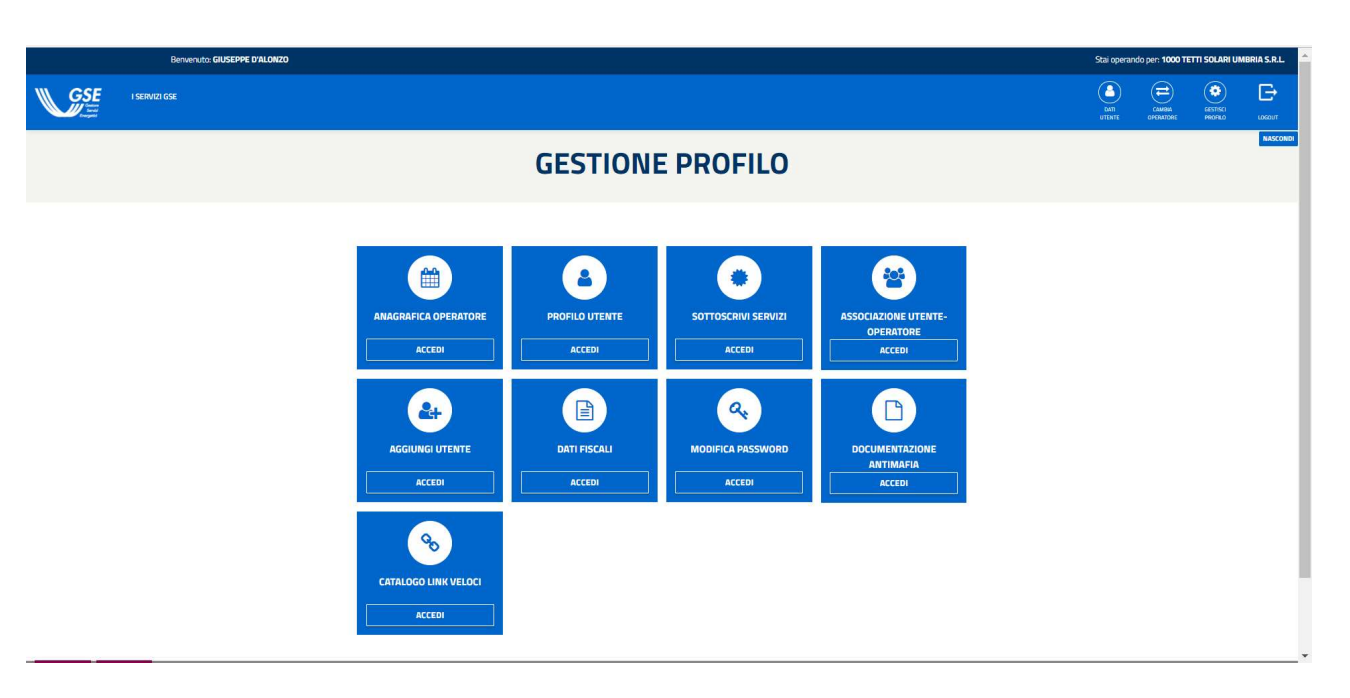

La pagina è divisa in due sezioni:

- Dati Anagrafici contraente
- Sede Legale indirizzo e residenza

La prima sezione è quella relativa alla visualizzazione dei dati anagrafici del contraente.

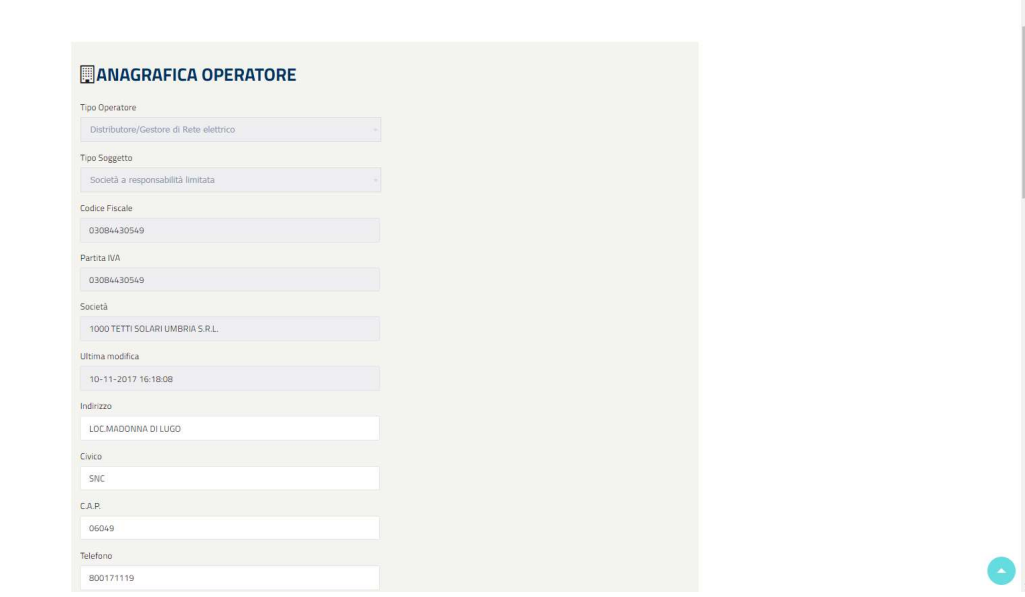

La seconda sezione è quella relativa alla visualizzazione dei dati della sede legale.

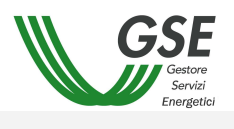

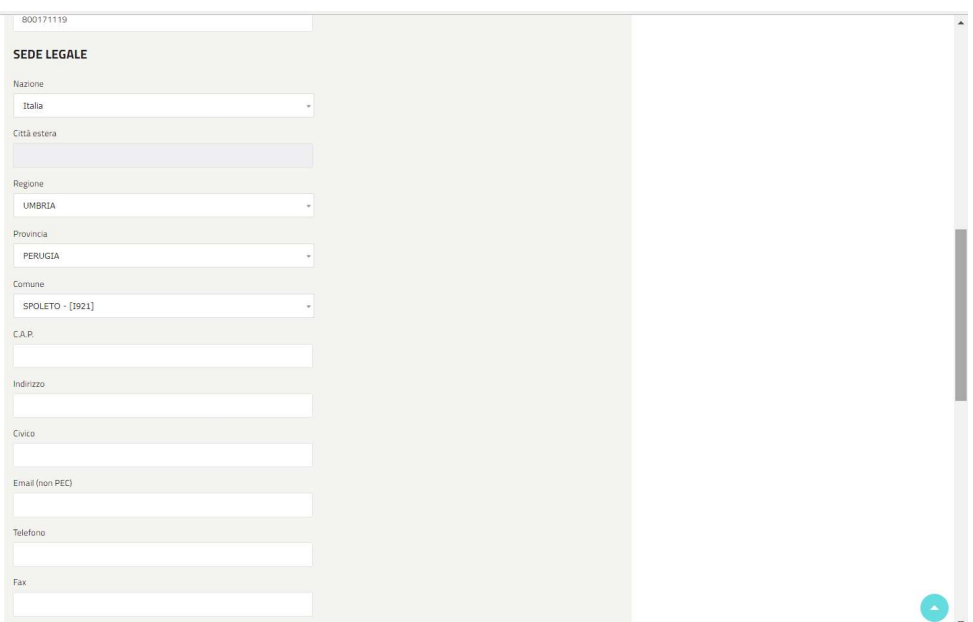

# 3.4 Gestione Contratti

# 3.4.1 Richiesta Contratto

La funzionalità permette di inserire una nuova richiesta.

L'iter di richiesta si suddivide in 8 passi, evidenziati dal menù che appare a sinistra della pagina:

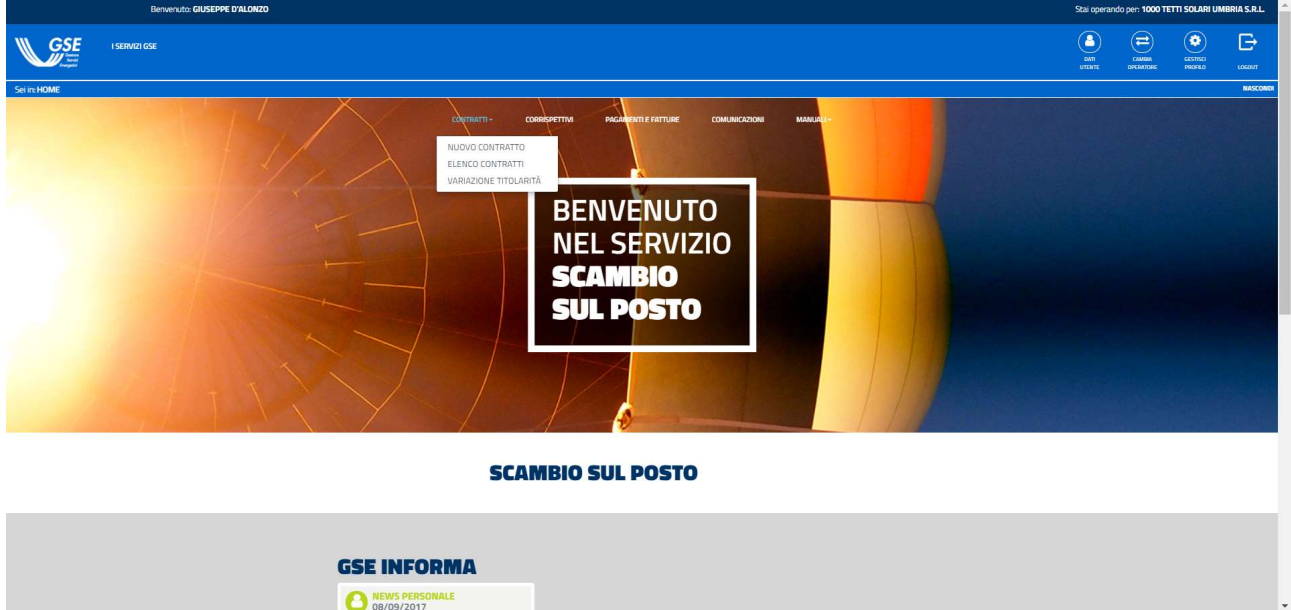

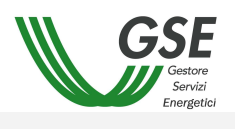

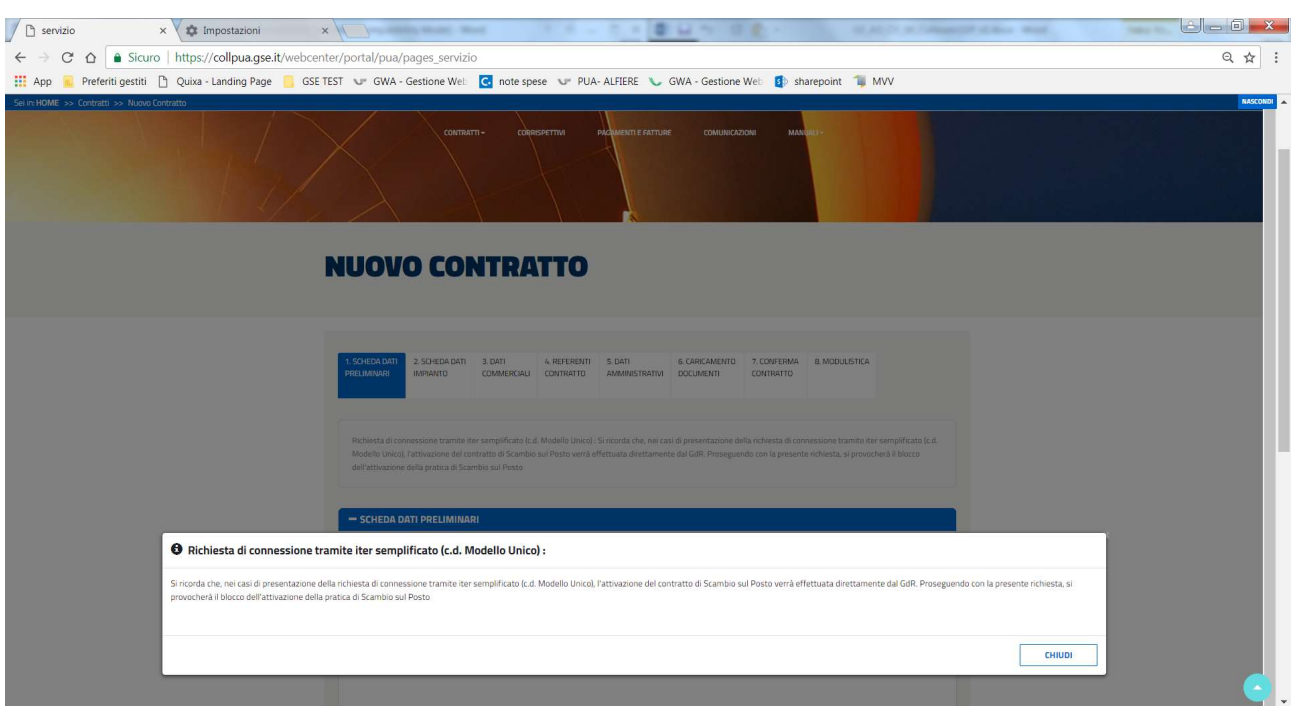

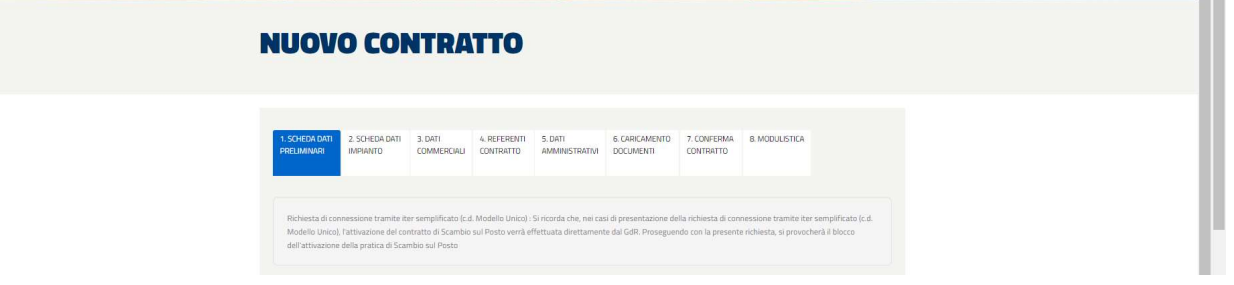

Il tab colorato in blu indica la pagina che si sta visualizzando. A seconda del passo in cui ci si trova, i pulsanti potranno essere o meno abilitati.

#### 3.4.1.1 Scheda di ammissione

Nella Scheda "1. Scheda dati preliminari" è necessario inserire:

- **il codice POD;**
- il codice Censimp, riportato nell'attestazione di avvenuta registrazione dell'impianto nella procedura di Terna "Gaudì";
- il codice Richiesta, riportato nella medesima attestazione.

È inoltre necessario selezionare nel menù a tendina il numero di impianti connessi al punto di connessione per cui si richiede lo scambio.

La prima scheda si presenta come nell'immagine:

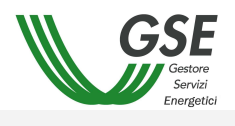

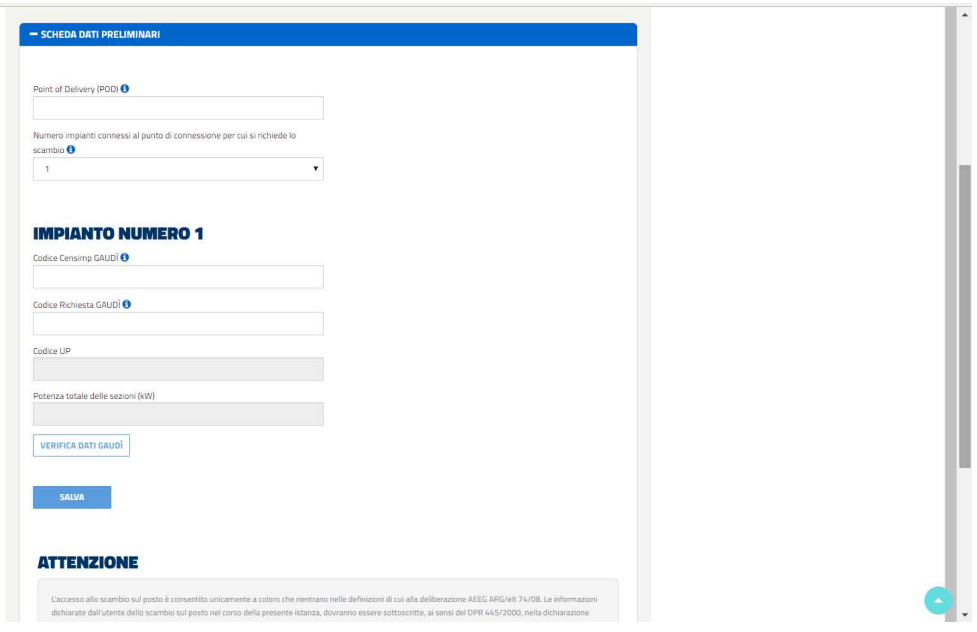

Sarà necessario seguire i seguenti passi (tutti i dati sono obbligatori):

- 1. Inserire il POD;
- 2. selezionare dal menù a tendina il numero di impianti connessi al punto di connessione per cui si richiede lo scambio;
- 3. inserire il Codice Censimp Gaudì ed il Codice richiesta Gaudì per ogni impianto connesso;
- 4. cliccare sul tasto [Verifica dati GAUDì], dopo aver inserito il POD e la coppia Censimp/Richiesta, per effettuare il controllo di congruenza/esistenza sul sistema Gaudì di Terna dei dati inseriti;
- 5. in caso di esito positivo, verrà visualizzato un pop-up mediante il quale scegliere il codice UPnR<sup>1</sup> corrispondente all'UP<sup>2</sup> per la quale si richiede il nuovo contratto;
- 6. scegliere l'UPnR e selezionare il pulsante [Seleziona UP].

In caso di esito positivo, il sistema abilita il tasto [Salva]. Effettuato il salvataggio viene visualizzata la pagina relativa alla "2. Scheda dati impianto". In seguito al salvataggio di una scheda non sarà più possibile modificare i dati in essa contenuti.

In caso di esito negativo, eventuali messaggi di errore o avvertenze, verranno visualizzate nella parte superiore della pagina in un'apposita Area Messaggi o tramite pop-up.

Nel caso in cui ci fossero campi necessari non compilati, il sistema visualizzerà un messaggio come in figura.

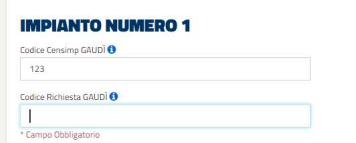

Se si inserisce un codice POD in formato non corretto, il sistema avvertirà l'utente con un messaggio di errore:

-

<sup>1</sup> Unità di Produzione non Rilevante

<sup>2</sup> Unità di Produzione

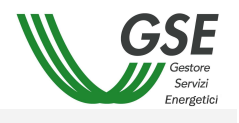

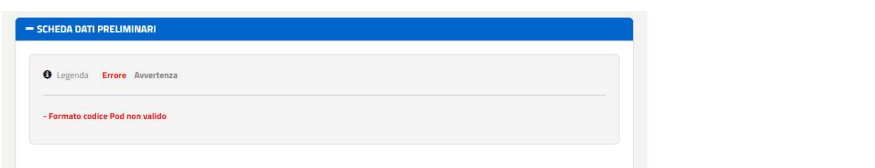

Se l'operatore seleziona una UP per cui i dati ricevuti non sono completi, il sistema blocca il salvataggio della scheda Dati Preliminari. Il sistema avvertirà l'utente con il seguente messaggio di errore.

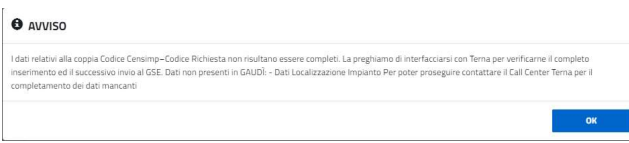

Se si inserisce un POD non corrispondente a quello risultante su Gaudì per la Up selezionata, il sistema avvertirà l'utente con il seguente messaggio di errore.

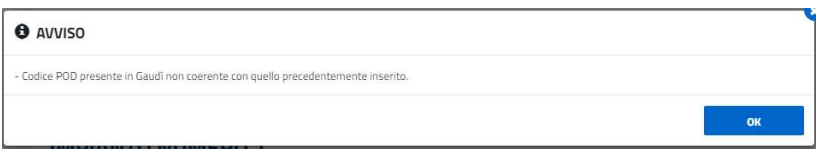

Se si inserisce due volte lo stesso CENSIMP in caso di multi impianto, il sistema avvertirà l'utente con il seguente messaggio di errore.

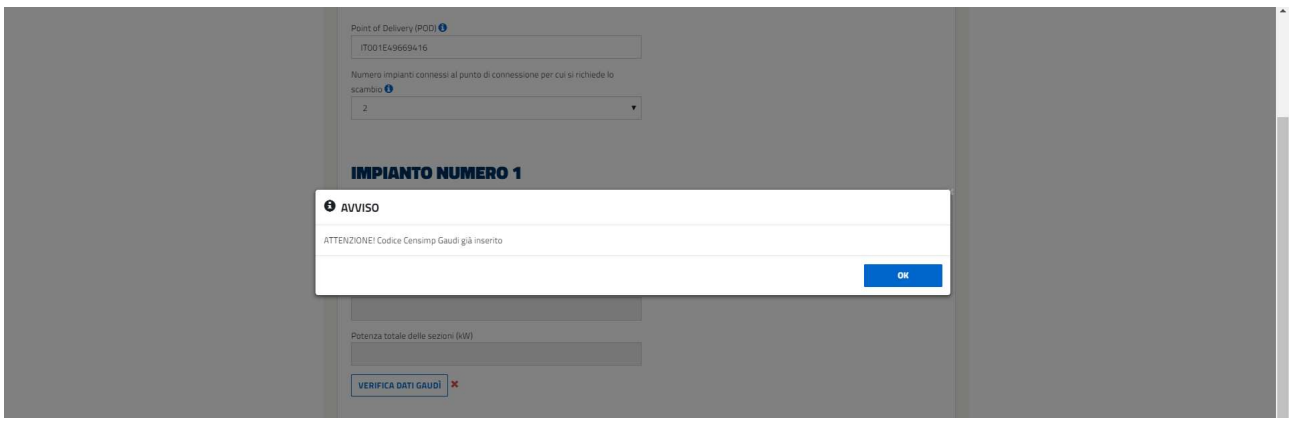

Se si inserisce un Censimp utilizzato in altri contratti, a meno che questi non si trovino nello stato CHIUSA, o RIGETTATA, il sistema avvertirà l'utente con il seguente messaggio di errore.

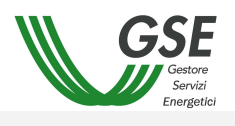

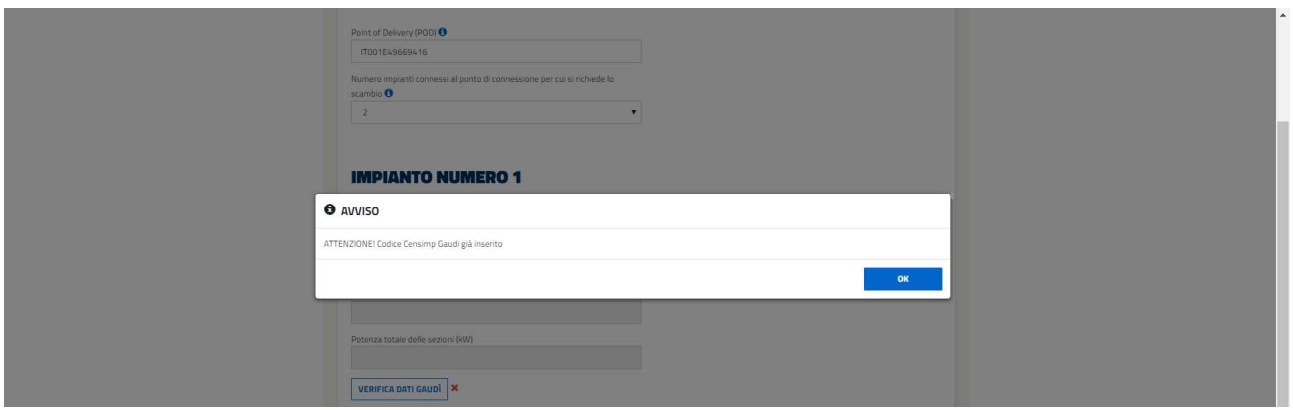

Se si selezionano Up con potenza > di 20kW e il soggetto è senza Partita IVA, il sistema avvertirà l'utente con il seguente messaggio di errore.

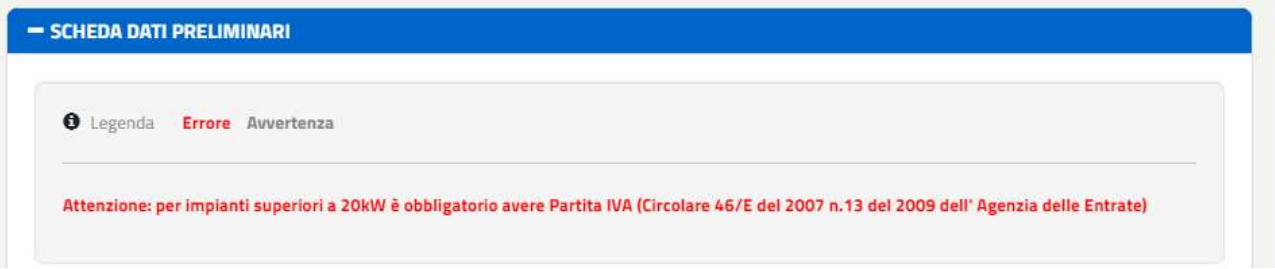

Se si inserisce più di una Up per la tipologia di impianto fotovoltaico, il sistema avvertirà l'utente con il seguente messaggio di errore.

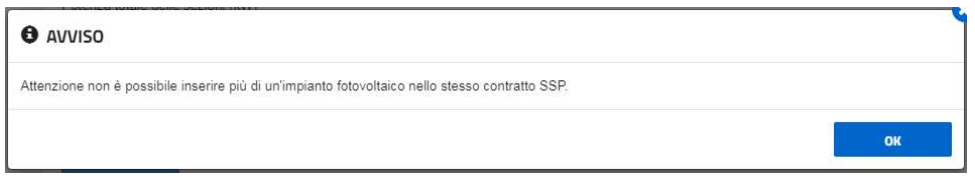

Se si inserisce una coppia Censimp/Richiesta non esistente, il sistema presenterà il seguente messaggio di errore:

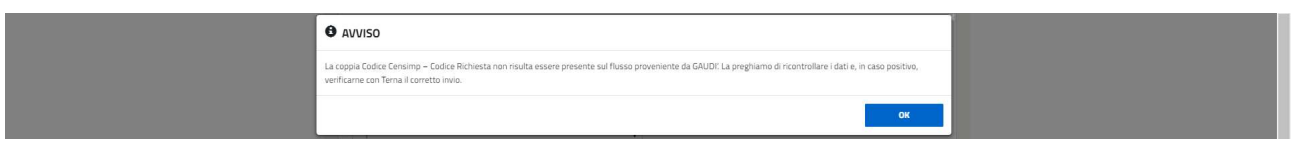

Se si inserisce una coppia Censimp/Richiesta già utilizzata il sistema presenterà il seguente messaggio di errore.

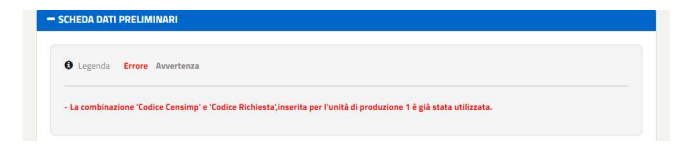

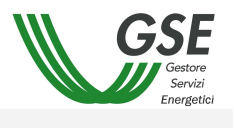

 $\sim$ 

#### 3.4.1.2 Scheda dati impianto

Nel caso in cui tutti i dati relativi all'impianto siano presenti, saranno importate da Gaudì tutte le informazioni relative all'impianto, come riportate nella seguente figura.

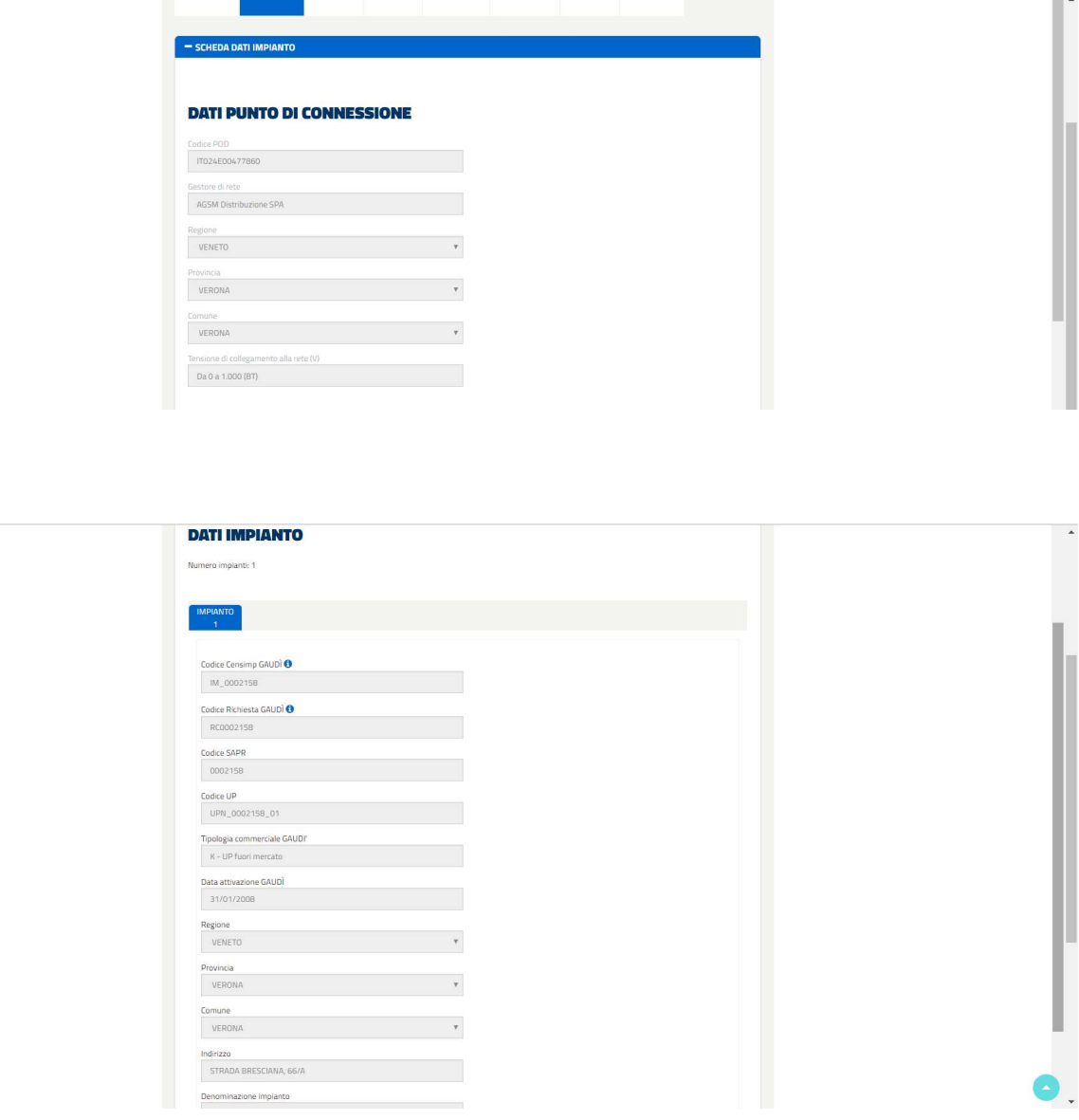

La prima parte della scheda riepiloga i dati del punto di connessione dell'impianto.

La seconda parte della scheda riguarda il dettaglio dell'impianto e delle unità produttive ad esso associate. Saranno presenti tante schede quante sono le unità produttive indicate nella scheda Dati preliminari.

In caso di contratti multi impianto la sezione Dati Punto di Connessione sarà valorizzata con i dati del primo impianto inserito.

Per gli impianti fotovoltaici il sistema recupererà automaticamente tutti i campi della scheda dal sistema Gaudì di Terna e non sarà quindi possibile fare alcuna variazione. Per gli impianti di tipologia diversa dal fotovoltaico

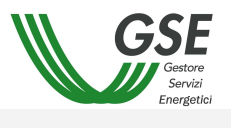

l'operatore dovrà popolare manualmente i campi Tipologia di accesso allo SSP, Tipo Impianto e Fonte Alimentazione oltre agli altri campi relativi alle caratteristiche dell'impianto ed alle potenze.

In base alle combinazioni Tipologie di accesso allo scambio sul posto\ Tipo Impianto\ Fonte alimentazione, alcuni campi saranno abilitati e altri no.

Se non si inseriscono dati obbligatori e si clicca sul pulsante [Verifica Dati Gaudì] verrà visualizzato un messaggio di avvertenza.

Solamente dopo che la verifica sia andata a buon fine, sarà abilitato il pulsante [Salva Scheda].

#### 3.4.1.3 Dati commerciali

La scheda si presenta come da immagine che segue.

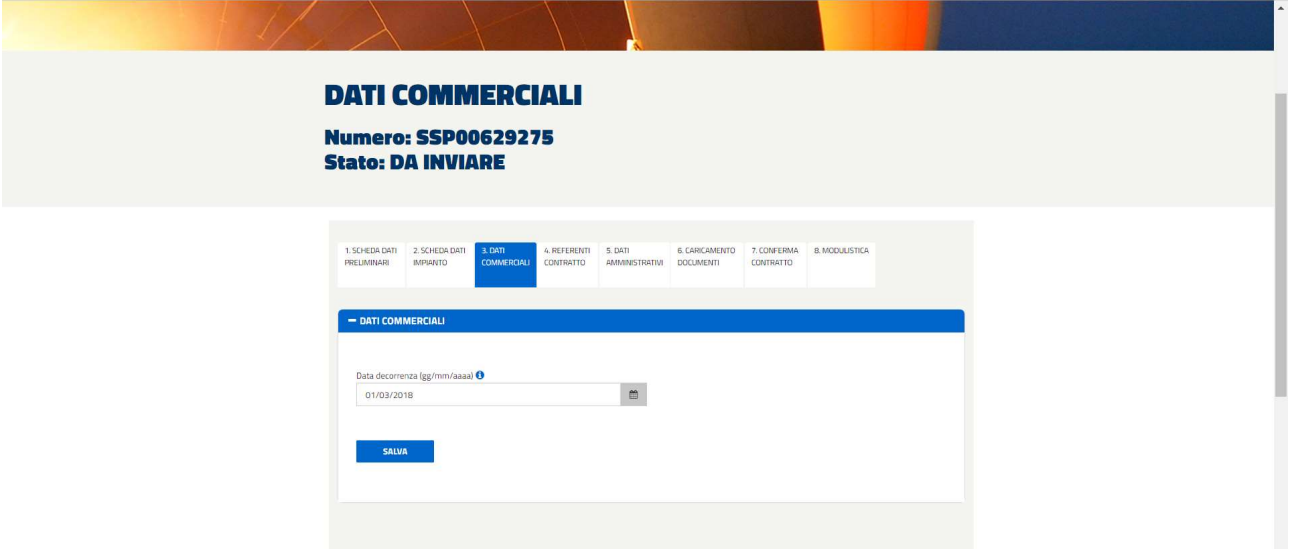

La Data decorrenza viene pre-popolata con la data attivazione Gaudì per le tipologie commerciali afferenti a contratti in essere con il GSE (X, Y e Z), ma non potrà comunque assumere valori retroattivi per più di cinque anni dalla data di presentazione.

Nel caso di altre tipologie commerciali la decorrenza del contratto dovrà essere valorizzata al primo giorno del mese +2 dalla data invio istanza/data salvataggio dati commerciali. Nel caso in cui la data di fine validità dell'UP sia antecedente al primo giorno del mese +2, la decorrenza dovrà essere fissata al giorno successivo della suddetta data di fine validità.

## 3.4.1.4 Referente Contratto

La scheda è divisa in:

- Rappresentante legale
- Referente amministrativo
- Referente generico

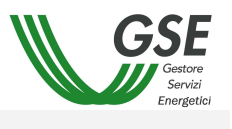

I campi relativi al Rappresentante Legale saranno in sola lettura e allineati a quelli presenti all'interno dell'Area Clienti GSE.

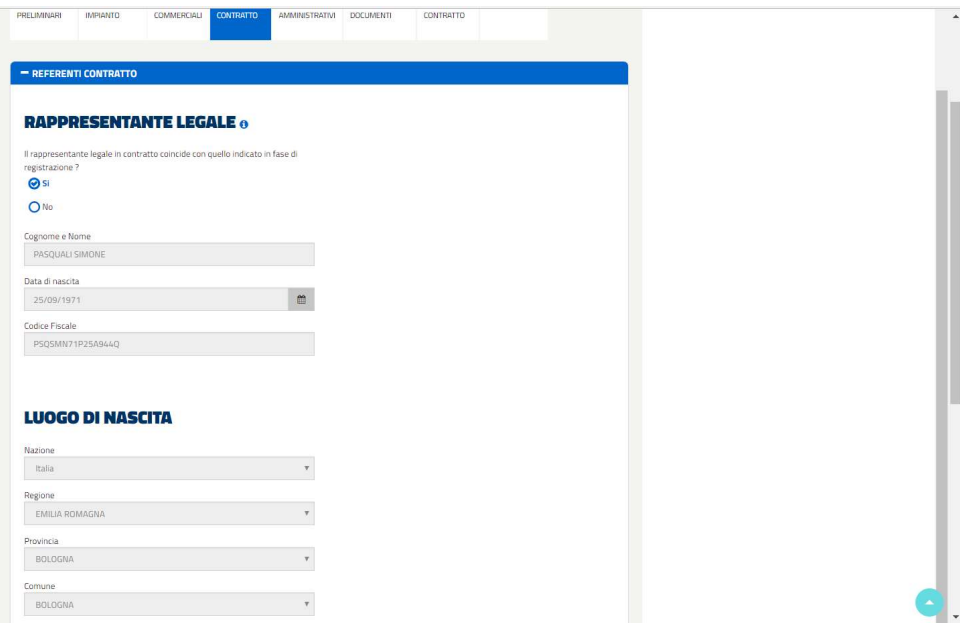

La seconda scheda indica i dati relativi al Referente Amministrativo.

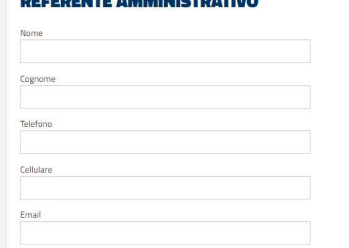

Infine i dati relativi al Referente Generico.

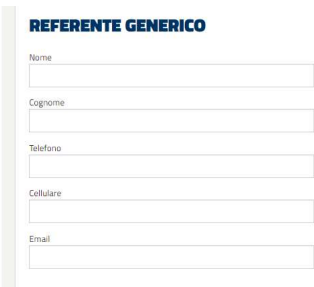

# 3.4.1.5 Dati Amministrativi

La pagina è divisa in 5 sezioni:

Coordinate Bancarie

- Sede Amministrativa
- Regime Fiscale
- Indicazioni Ex art.2250 Codice Civile (presente solo nel caso di Soggetto Nazionale)
- B2B Fatturazione Elettronica DM 27 dicembre 2017 n. 205

Nella scheda Dati bancari l'intestatario del conto corrente è valorizzato di default con la ragione sociale (o nome e cognome in caso di persona fisica) dell'operatore elettrico che ha sottoscritto il contratto. Dopo aver inserito il codice IBAN unitamente allo SWIFT CODE è necessario cliccare sul pulsante [Salva]. a.

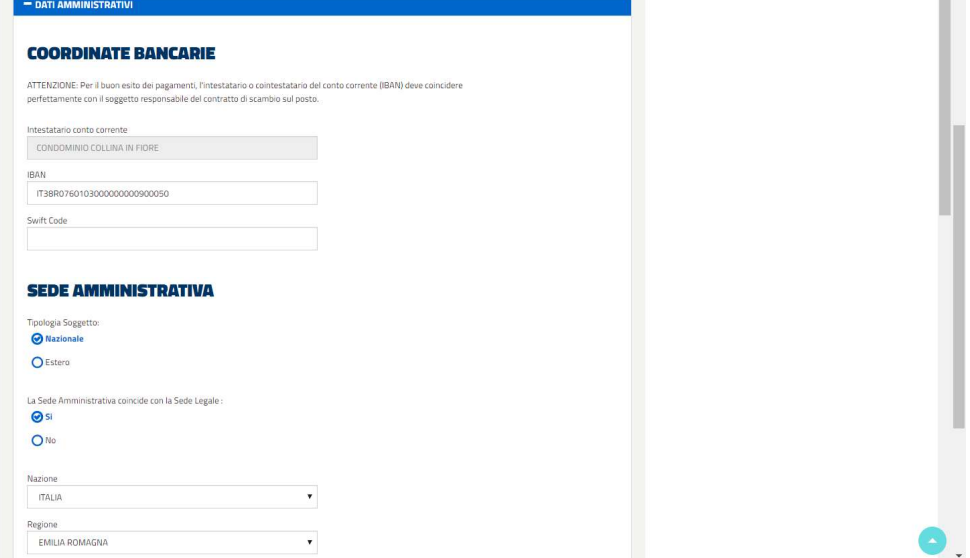

Se si inserisce un codice IBAN non corretto il sistema visualizzerà il seguente messaggio.

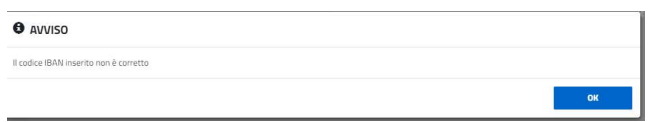

La seconda sezione permette di specificare la sede amministrativa, in particolare la Tipologia Soggetto può essere valorizzata a "Nazionale" oppure a "Estero", solo per "Soggetti Giuridici".

Tipologia Soggetto **O** Estero

Nel caso di soggetto Nazionale, il Sistema presenterà la seguente schermata:

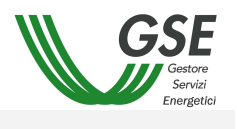

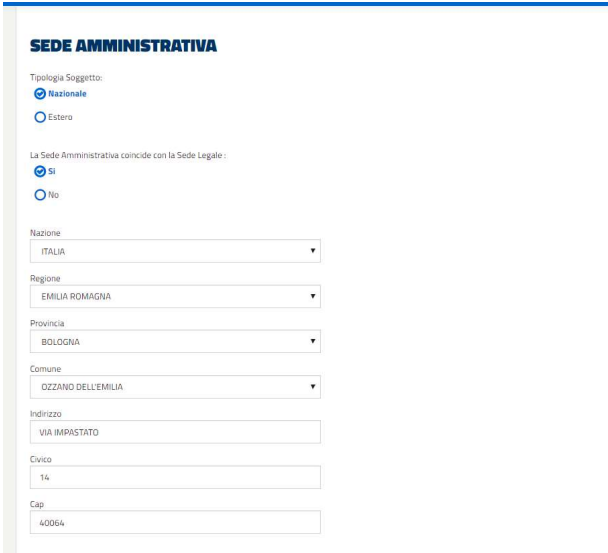

Nel caso in cui la sede amministrativa coincidesse con la sede legale, basterà selezionare "Si" e automaticamente il sistema compilerà le informazioni.

Nel caso invece che la sede amministrativa non coincidesse con la sede legale selezionando "No" si avrà la possibilità di specificare i dati.

La terza sezione del soggetto Nazionale è quella relativa alla visualizzazione dei dati del Regime Fiscale IVA necessari per il pagamento del contributo in conto scambio.

Nella tabella è possibile indicare l'eventuale coincidenza con i dati indicati in fase di registrazione. Se il regime fiscale è speciale sarà possibile scaricare i documenti tipo IVA come in figura che segue.

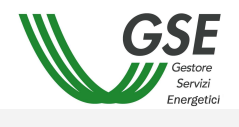

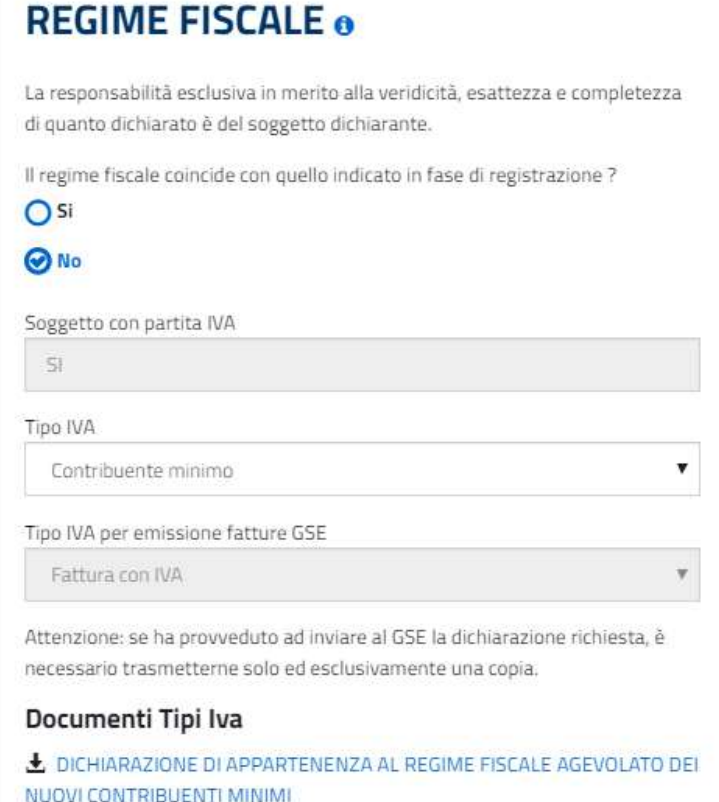

La quarta sezione è quella relativa agli elementi essenziali che dovranno essere visualizzati nella fattura come previsto dal Codice Civile ex Art.2250 e dalla normativa fiscale.

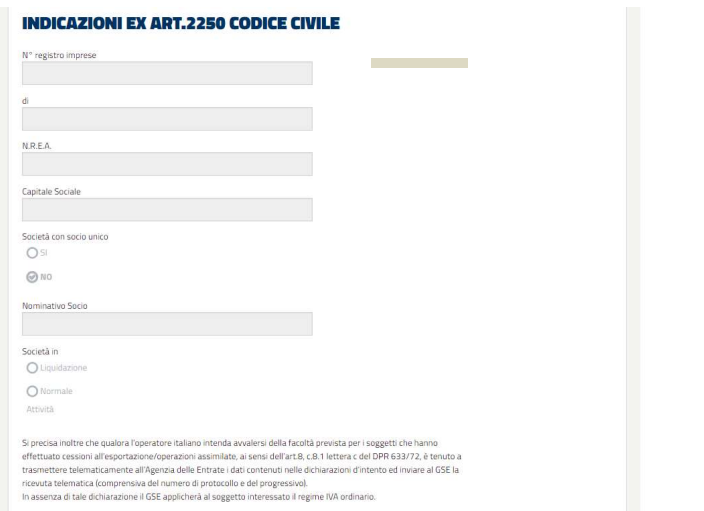

La quinta sezione permette di selezionare il Codice Destinatario o l'Indirizzo PEC per la trasmissione delle fatture elettroniche.

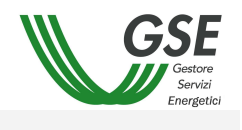

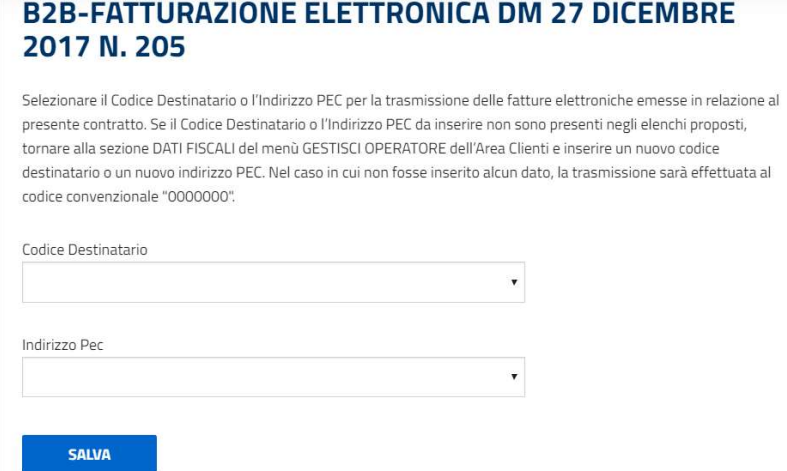

Se l'operatore non effettua nessuna scelta, il sistema presenta un pop-up con l'indicazione che verrà utilizzato il codice convenzionale "0000000".

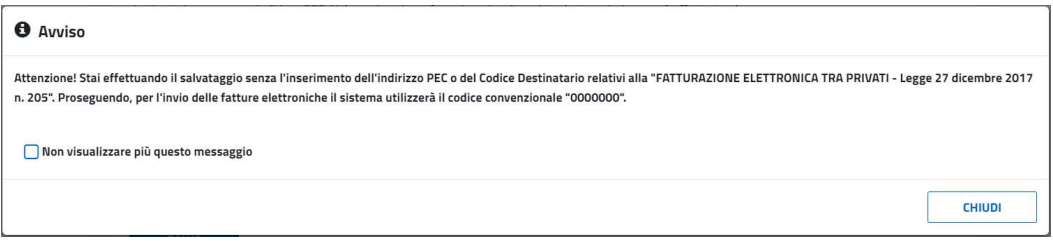

Nel caso di soggetto Estero il Sistema presenterà la seguente schermata.

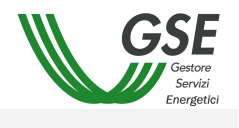

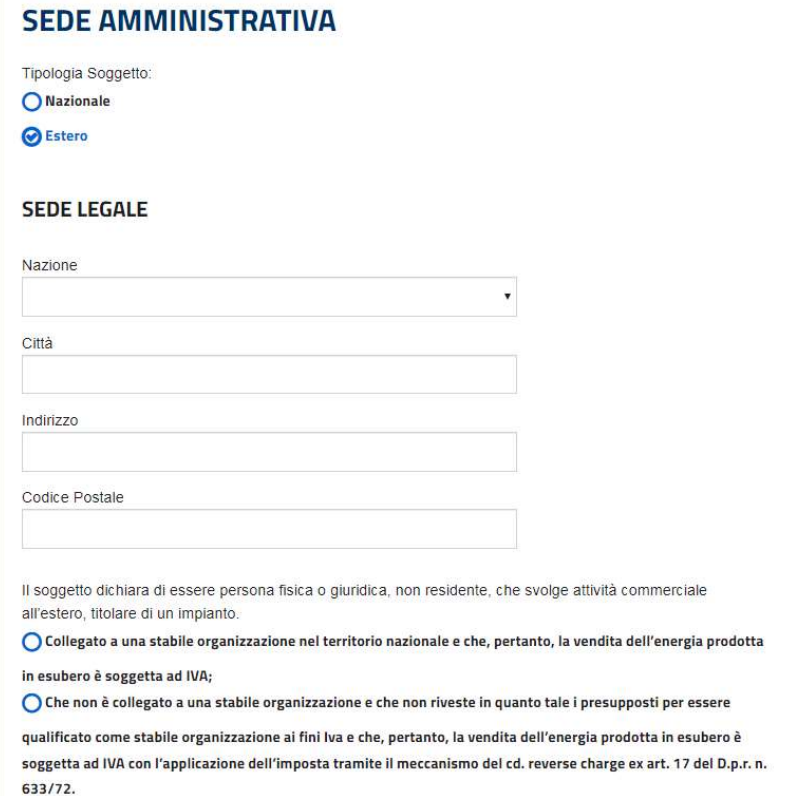

Andranno inserite le informazioni relative alla Sede Legale (Nazione, Città, Indirizzo e Codice Postale) e andrà altresì indicato se è collegato o meno ad una stabile organizzazione.

Se l'utente SSP è collegato ad una stabile organizzazione, occorrerà inserire le informazioni relative a:

- dati della stabile organizzazione (Partita IVA, Codice Fiscale, Ragione sociale);
- sede legale della stabile organizzazione (Regione, Provincia, Comune, Indirizzo, Civico e CAP);
- sede amministrativa della stabile organizzazione (Regione, Provincia, Comune, Indirizzo, Civico e CAP, con possibilità di indicare che i dati coincidono con quelli della sede legale).

Nella seguente figura è riportata la visualizzazione relativa a un Soggetto Estero con stabile organizzazione.

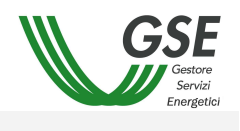

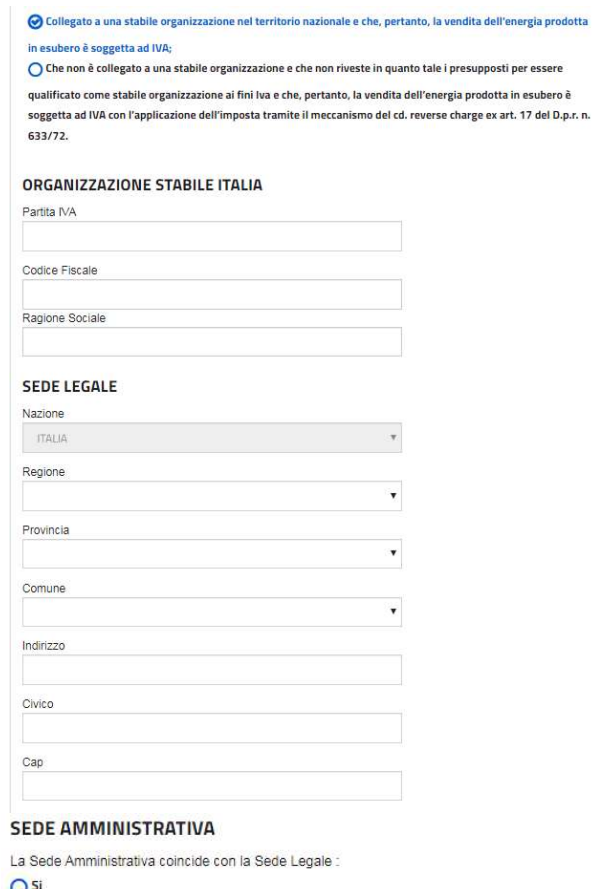

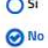

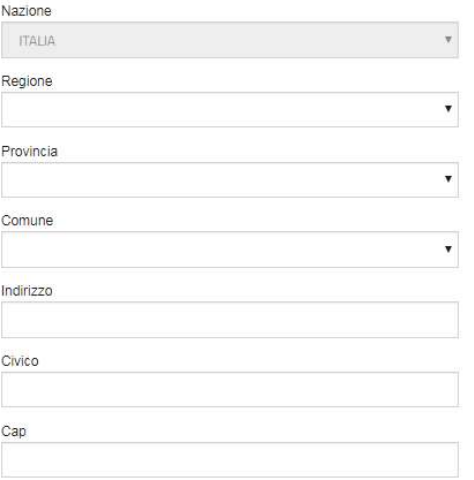

## **REGIME FISCALE ®**

La responsabilità esclusiva in merito alla veridicità, esattezza e<br>completezza di quanto dichiarato è del soggetto dichiarante:

Soggetto con partita IVA

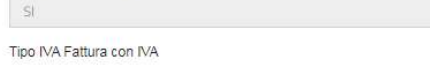

Tipo IVA per emissione fatture GSE Fattura con IVA

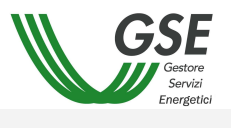

Se l'Operatore non è collegato ad una stabile organizzazione, occorrerà inserire, ai fini fiscali, il numero identificativo attribuito dallo stato di residenza.

Nella seguente figura è riportata la visualizzazione relativa a un Soggetto Estero senza stabile organizzazione.

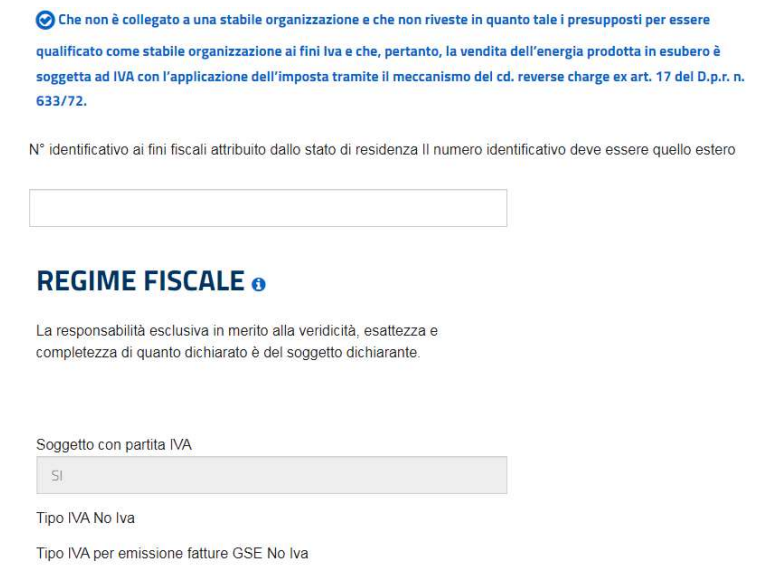

Relativamente alla fiscalità, se il soggetto estero è collegato ad una stabile organizzazione verrà trattato come un soggetto IVA, altrimenti come soggetto NO IVA.

# Upload Documenti

L'Operatore, al fine di poter effettuare correttamente l'invio della richiesta di un nuovo contratto (stato contratto "DA INVIARE"), sarà tenuto a caricare i seguenti documenti:

- 1. Documento di identità
- 2. Ultima bolletta per la fornitura di energia elettrica
- 3. Verbale di intervento su gruppo misura
- 4. Documentazione Integrativa

Tali documenti (tranne l'ultimo) dovranno essere obbligatoriamente caricati per poter poi procedere all'invio della richiesta (pulsante 'Conferma contratto'). I suddetti documenti potranno essere caricati/eliminati solo nello stato contratto "Da Inviare".

In questa pagina sarà possibile inviare tutti i moduli necessari per la conferma del contratto oppure visionare i file eventualmente già inviati.

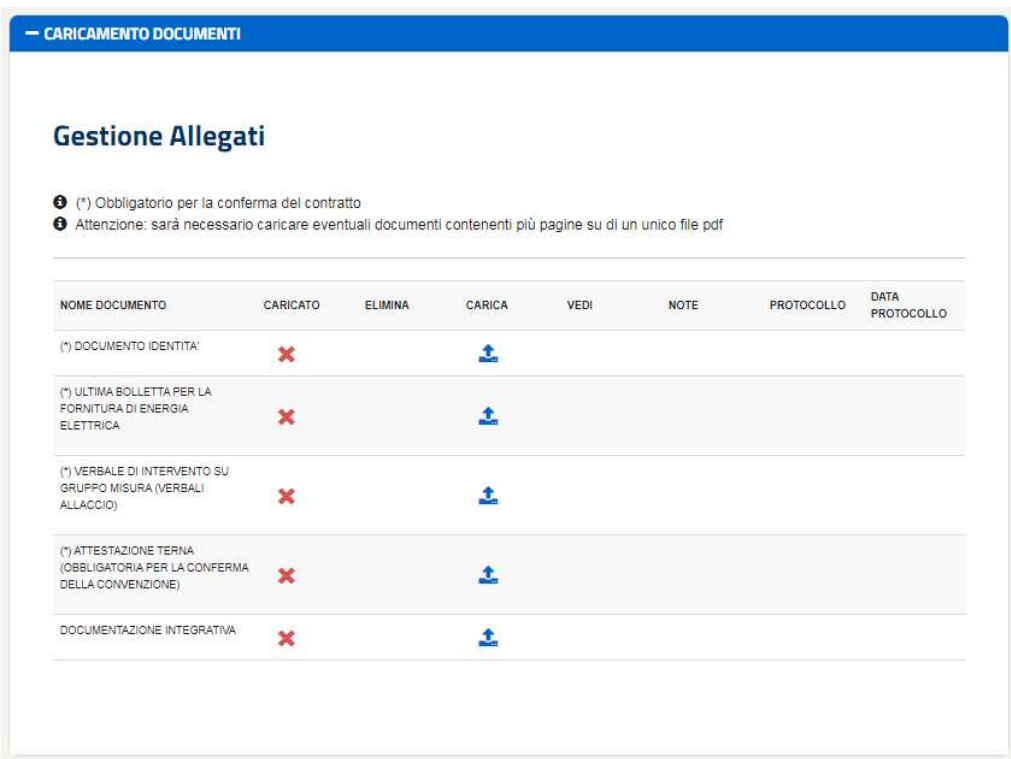

I file contrassegnati da (\*) sono obbligatori per la conferma del contratto.

Per poter caricare un determinato file è necessario premere su Carica, dopodiché bisogna selezionare il file da inviare, inserire eventuali note, e premere su Carica File.

È possibile chiudere la sezione Gestione Allegati cliccando su Chiudi.

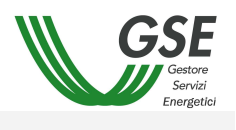

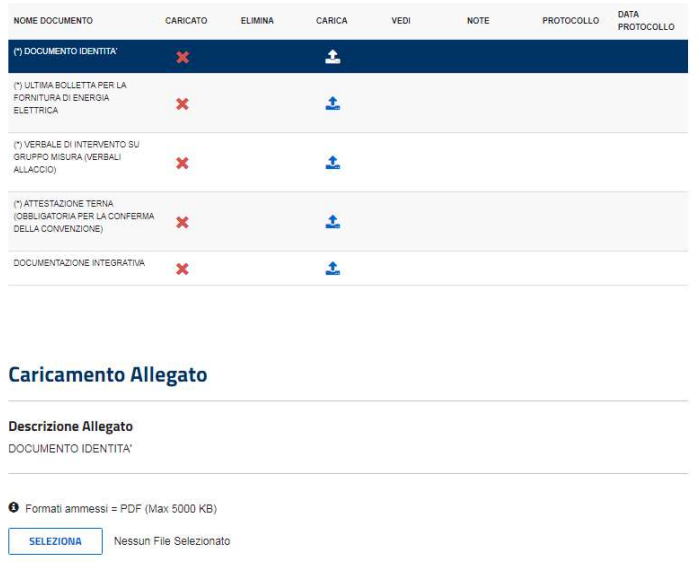

Sarà possibile scaricare i file caricati cliccando su Vedi.

I documenti caricati possono essere eliminati premendo il tasto Elimina fino alla conferma della richiesta da parte dell'USSP, momento in cui verranno protocollati. Nella maschera "Caricamento documenti" verranno pertanto valorizzati i campi numero protocollo e data protocollo dallo stato contratto INVIATA.

Se si tenta di inviare un file con estensione diversa da PDF, il sistema visualizza un messaggio come in figura.

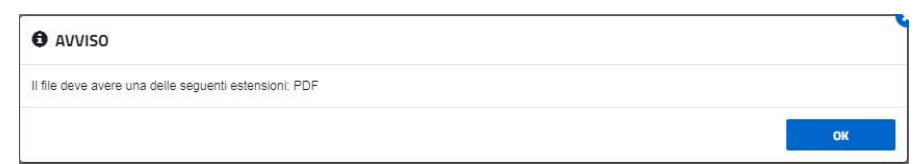

Se si tenta di inviare un file di dimensione superiore a 5 MB, il sistema visualizza un messaggio come in figura.

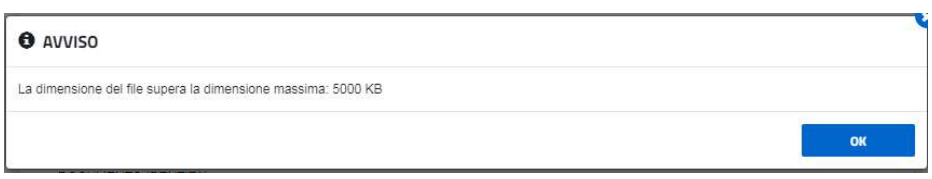

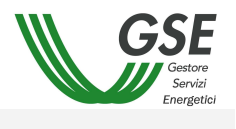

# 3.4.1.6 Conferma contratto

La scheda Conferma contratto permette di confermare tutti i dati inseriti precedentemente. Se tutti i dati sono stati inseriti, si genereranno solo le spunte verdi come in figura.

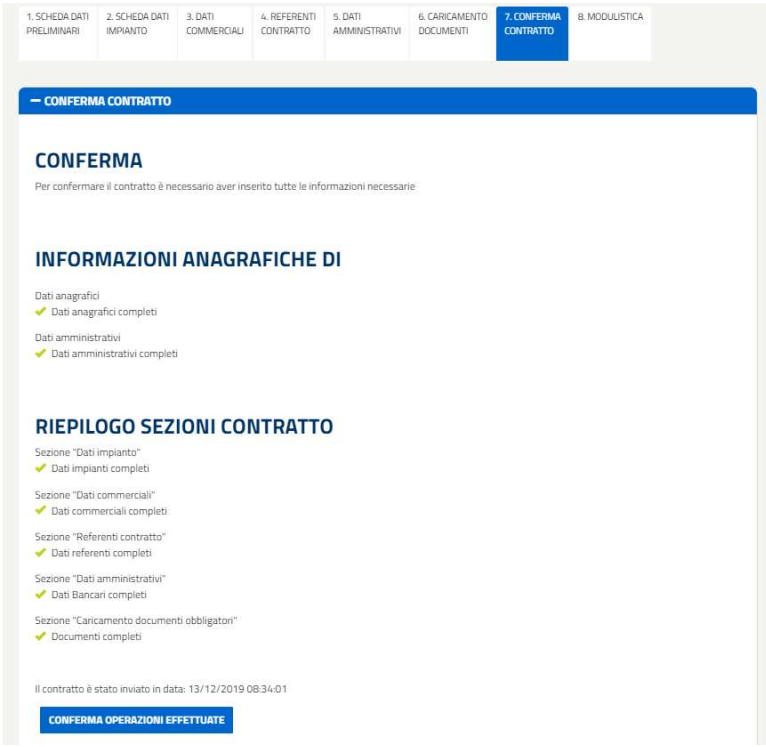

Cliccando sul pulsante [Conferma operazioni effettuate], il sistema visualizza un messaggio come in figura.

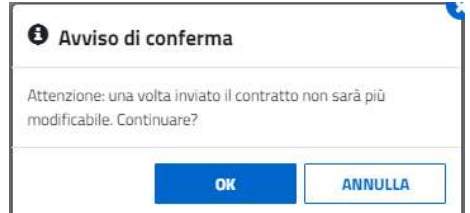

Premendo sul pulsante [Ok], lo stato passerà a Inviata e il sistema visualizza un messaggio come in figura.

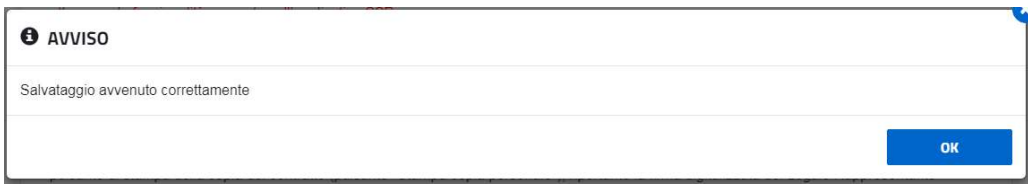

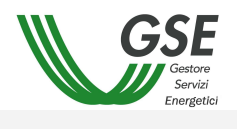

A salvataggio effettuato, verrà inoltre visualizzata la data e l'ora di invio del contratto.

Il contratto è stato inviato in data: 15/07/2014 12:24:41

Se invece mancano alcuni dati, si genereranno delle crocette rosse come in figura.

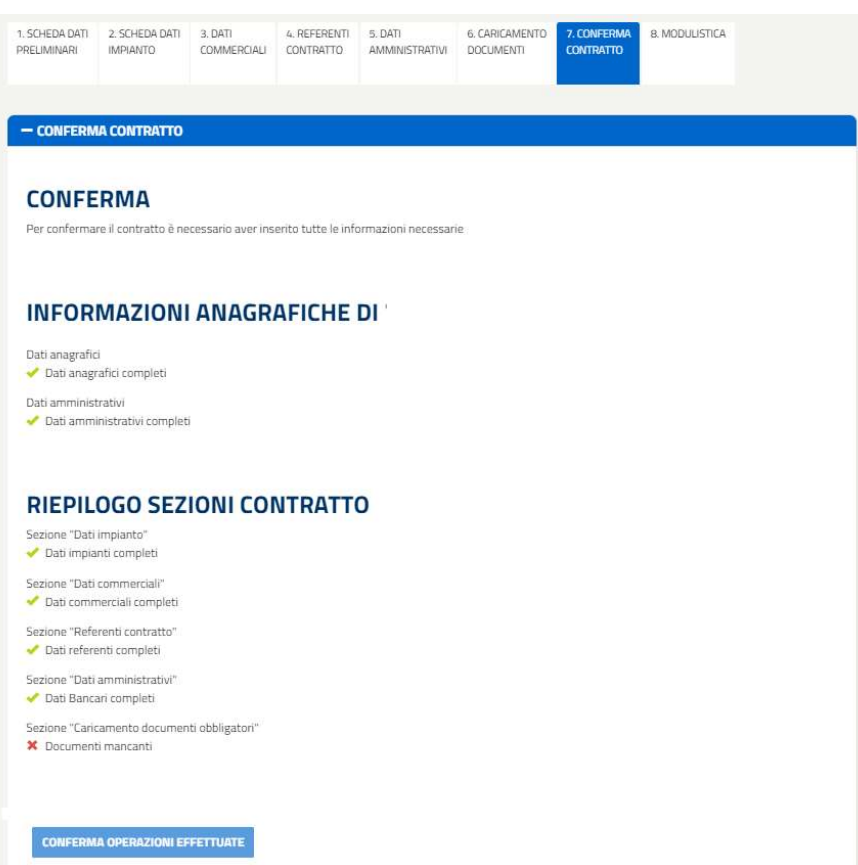

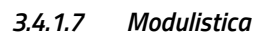

Questa scheda permette di stampare il Contratto da inviare a GSE.

#### MODULO CONTRATTO

Questa funzione permette di stampare la copia della dichiarazione di accettazione. La dichiarazione di accettazione, debitamente sottoscritta in tutti i punti richiesti, dovrà essere caricata dalla sezione "Caricamento Documenti". Si proceda alle seguenti attività:

- 1) Cliccare sul pulsante "Accettazione"
- 2) Verificare l'esattezza dei dati presenti nell'anteprima. In caso positivo (assenza di errori), selezionare la casella "Accetto" e salvare. Nel caso in cui si dovesse riscontrare la presenza di errori nel testo, selezionare il campo "Richiedi Variazione" e indicare nel campo note tutti i dati errati. Si fa presente che tutte le variazioni di RESIDENZA, dati del RAPPRESENTANTE LEGALE, SEDE LEGALE, dovranno essere effettuate autonomamente attraverso le apposite funzionalità dell'Area Clienti GSE. La modifica dell'IBAN andrà invece effettuata autonomamente attraverso la funzionalità presente sul portale di Scambio sul Posto
- 3) Cliccare sul pulsante "Stampa copia per il GSE"
- 4) Sottoscrivere la Dichiarazione di Accettazione nei punti richiesti
- 5) Caricare la scansione della dichiarazione di accettazione nella sezione "Caricamento Documenti".

Le suddette operazioni potranno essere effettuate dopo l'accettazione dell'istanza da parte del GSE e la conseguente abilitazione della funzionalità di stampa della dichiarazione di accettazione (pulsante "Stampa copia per GSE"). A seguito della ricezione della documentazione obbligatoria, il GSE procederà ad un ulteriore verifica dei dati; a seguito di una valutazione positiva della documentazione ricevuta, abiliterà l'Operatore alla stampa della copia del contratto (pulsante "Stampa copia personale"), riportante la firma digitalizzata del Legale Rappresentante GSE.

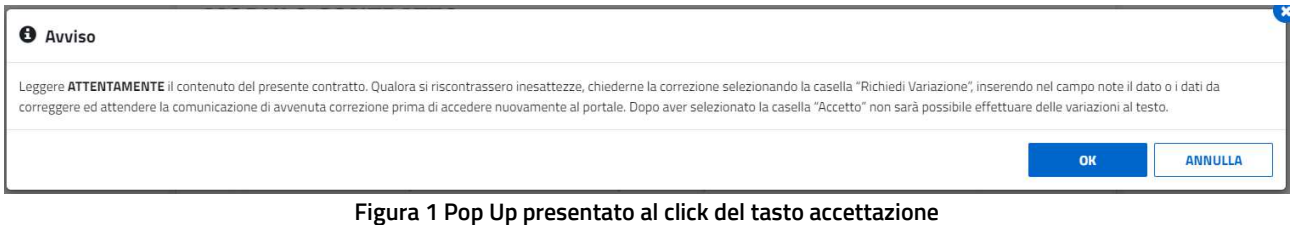

Premendo sul pulsante 'Ok', l'Operatore avrà la possibilità di visionare l'anteprima del contratto, alla fine della quale saranno presente i due campi "Accetto" e "Richiedi Variazione", mutuamente esclusivi (Figure 2 e 4).

Dopo aver selezionato la casella "Accetto" e premuto il tasto "Salva", l'Operatore potrà scaricare la dichiarazione di accettazione che dovrà ricaricare debitamente firmata all'interno della sezione "Caricamento Documenti" (Figura 3). In questa fase potranno essere ricaricati anche il Documento di Identità e l'Ultima bolletta per la fornitura di energia elettrica. Pertanto, questo è l'unico stato contratto, oltre al DA INVIARE, in cui sarà possibile caricare i documenti da parte dell'USSP.

Il caricamento della dichiarazione di accettazione determinerà il passaggio di stato da ACCETTATA ad IN FASE DI STIPULA. Per questo motivo, tale documento verrà protocollato al momento del caricamento.

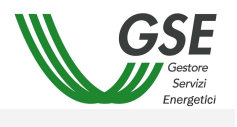

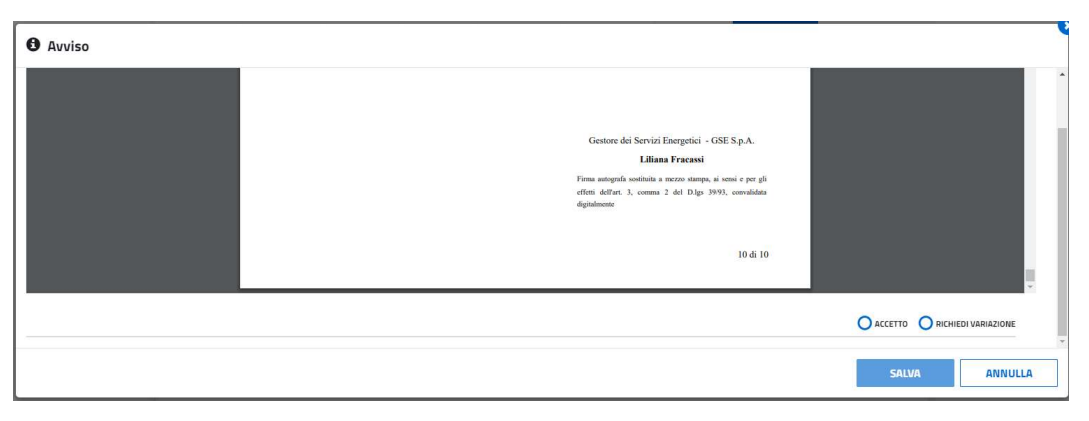

Figura 2 - Preview del contratto – Selezione "Accetto"

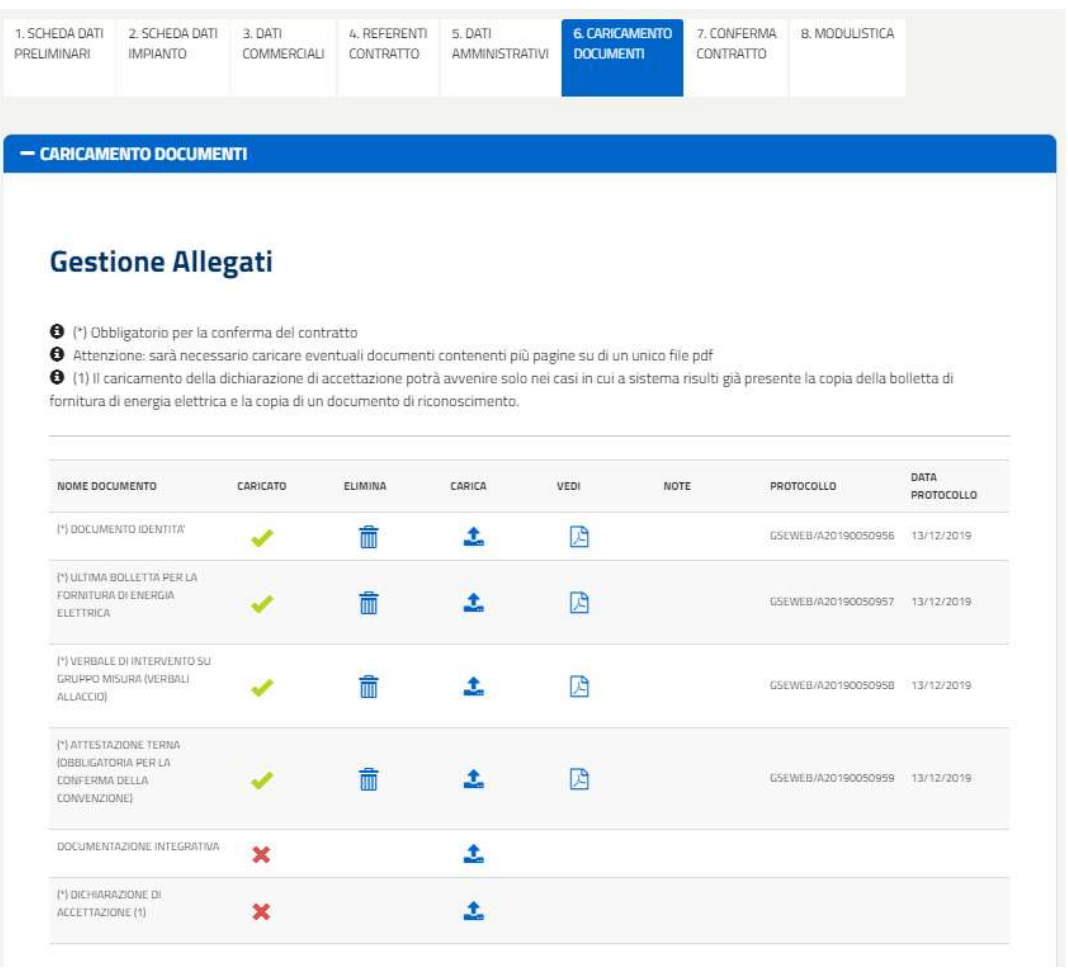

Figura 3 - Griglia caricamento documenti dopo accettazione USSP

Dopo aver selezionato la casella "Richiedi Variazione", verrà proposto un campo note da riempire obbligatoriamente. Al momento del salvataggio del campo verrà inibita la possibilità di scaricare la dichiarazione di accettazione e il contratto passerà nello stato RETTIFICA DATI.

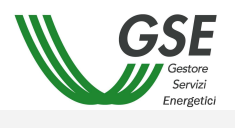

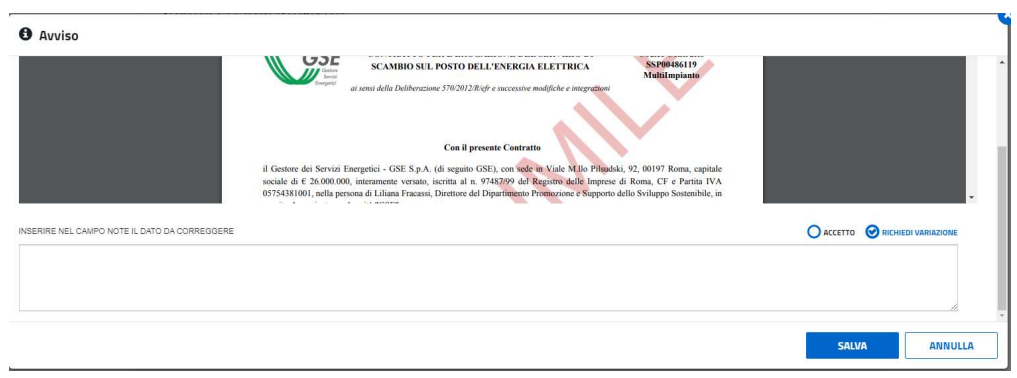

Figura 4 - Preview del contratto – Selezione Richiedi Variazione

Dopo il salvataggio il sistema informerà l'utente, tramite una finestra di conferma, dell'avvenuto salvataggio.

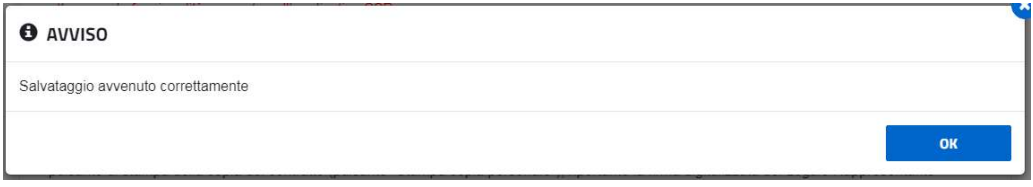

Dopo il salvataggio sarà possibile premere sul pulsante [Stampa copia per GSE] per stampare la dichiarazione di accettazione.

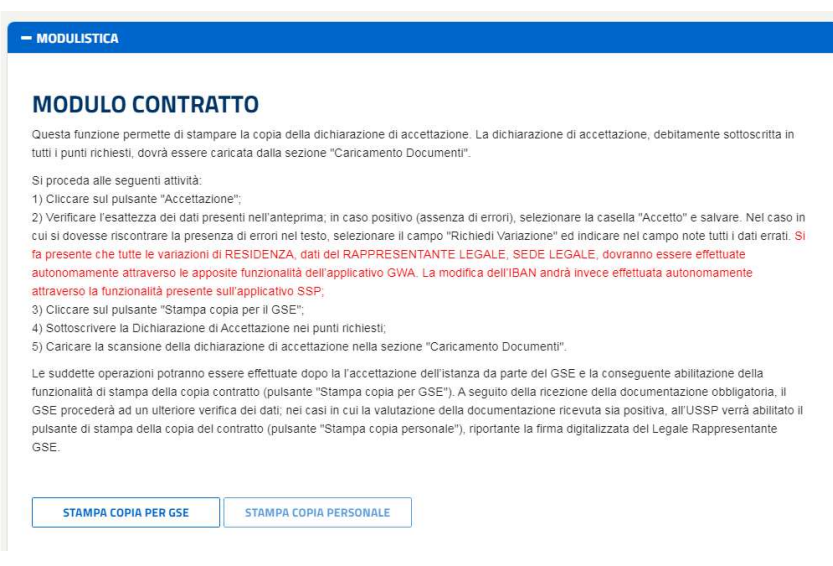

#### 3.4.2 Contratti esistenti

Questa funzionalità permette di ricercare le convezioni esistenti applicando eventualmente un filtro. I dati possono essere ordinati in ordine alfabetico cliccando sul nome del campo.

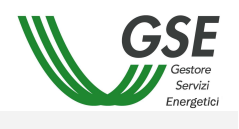

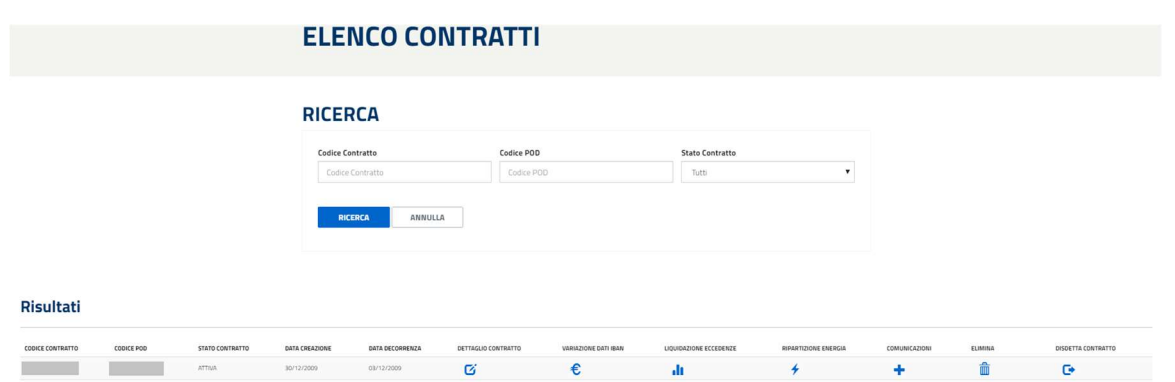

Cliccando sull'immagine  $\mathbf G$  è possibile visualizzare ed eventualmente modificare (se lo stato lo permette) il contratto (colonna "Dettaglio contratto"), effettuare la richiesta di variazione dati bancari (colonna "Variazione Dati

Bancari" € ), variare la gestione della liquidazione delle eccedenze (colonna "Liquidazione Eccedenze" <sup>il</sup>l.). effettuare la ripartizione dell'energia (colonna "Ripartizione Energia"  $\;\star\;$  )

Cliccando sull'immagine  $\frac{1}{\ln 2}$  è possibile eliminare un contratto ancora da inviare al GSE. Cliccando su  $\pm$  vengono visualizzate le comunicazioni come da esempio seguente.

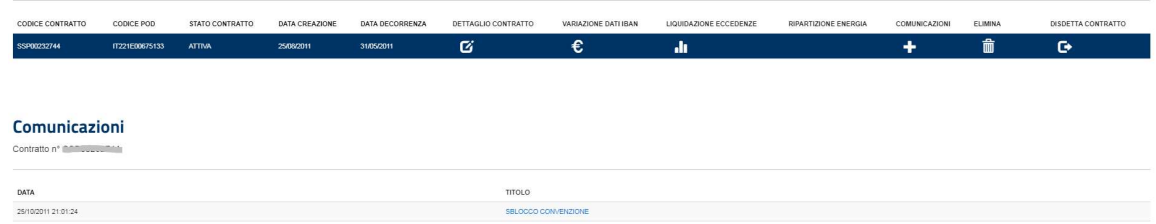

Cliccando su una comunicazione viene aperta una finestra pop-up contenete il dettaglio della comunicazione. Cliccando sul pulsante  $[\begin{array}{c} \bullet \\ \bullet \end{array}]$  è possibile compilare il modulo per la scheda della disdetta convezione.

#### 3.4.2.1 Variazione Dati Bancari

L'utente può richiedere una variazione delle coordinate bancarie, mediante apposita funzionalità [Variazione Dati Bancari].

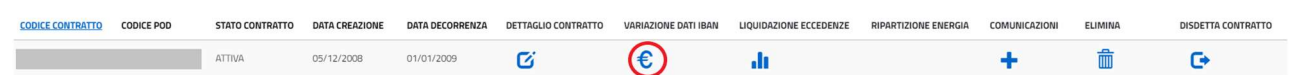

Il sistema visualizza una schermata con:

- l'Iban attuale;
- il pulsante [Inserisci nuovo Iban].

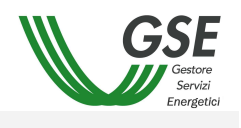

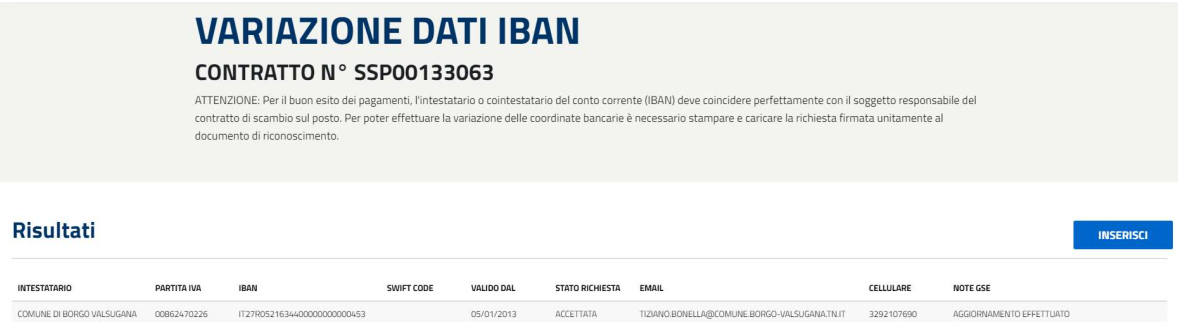

Cliccando sul pulsante [Inserisci nuovo Iban] è possibile digitare l'Iban sul quale si vogliono ricevere i futuri accrediti.

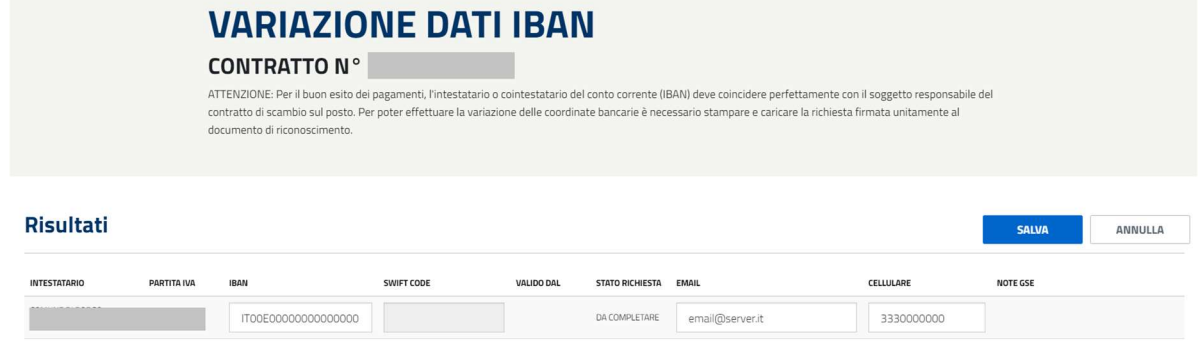

L'utente per effettuare la richiesta deve inserire i seguenti dati:

- Nuovo IBAN
- SWIT CODE (obbligatorio solo per IBAN esteri)
- E-mail
- Cellulare

Il sistema consente il salvataggio [Salva] o l'annullamento [Annulla] dei dati inseriti.

Premendo il pulsante [Salva] viene mostrato un pop-up con un messaggio informativo per l'utente sull'impossibilità di modificare i dati dopo l'invio della richiesta di cambio Iban.

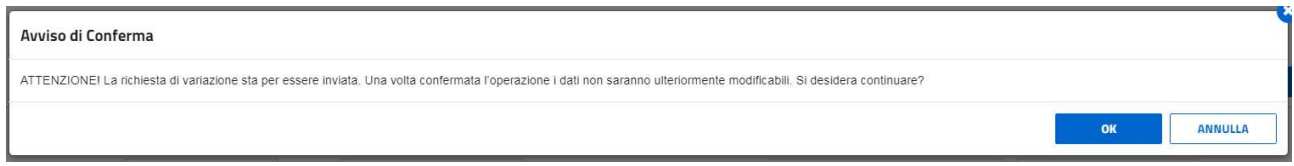

A seguito della conferma [OK], l'utente dovrà inviare la documentazione necessaria per completare la richiesta.

Sarà consentito il caricamento dei file nel formato immagine (JPG, JPEG, TIFF, TIF, PNG) oltre al consueto formato PDF, i file non dovranno avere grandezza superiore ai 5000 KB.

Dalla stessa pagina potrà stampare il documento precompilato di 'Richiesta firmata', firmarlo e allegarlo (con funzionalità specifica) in un'apposita area sottostante, unitamente ad una copia di un documento d'identità in corso di validità (opzione '1 file contenente entrambi i documenti').

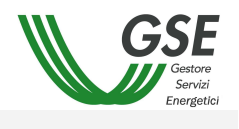

#### Per la conferma della richiesta sono necessari i seguenti documenti:

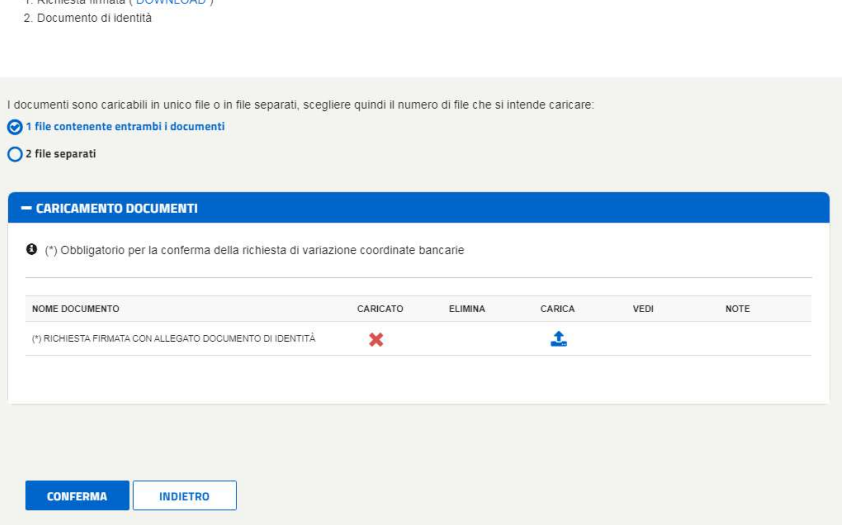

Il sistema fornisce anche possibilità di fare l'upload dei due documenti separati, selezionando l'opzione '2 file separati'.

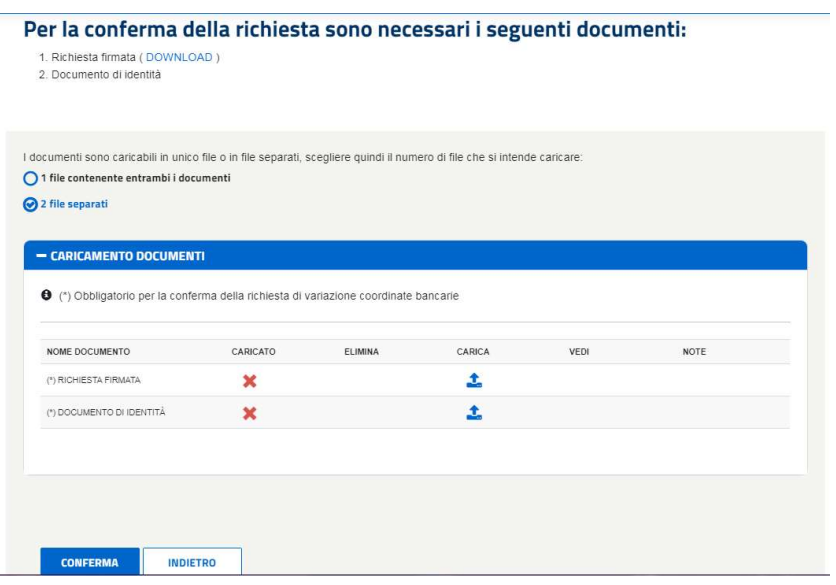

Alla conferma della richiesta, tasto [Conferma], apparirà una finestra di dialogo:

• con l'indicazione che la variazione è valida solo per il contratto oggetto della richiesta (se l'utente non possiede altri contratti attivi);

oppure

 con la richiesta se estendere o meno la richiesta di variazione dei dati bancari, appena inserita, a tutti i contratti attivi.

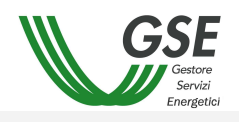

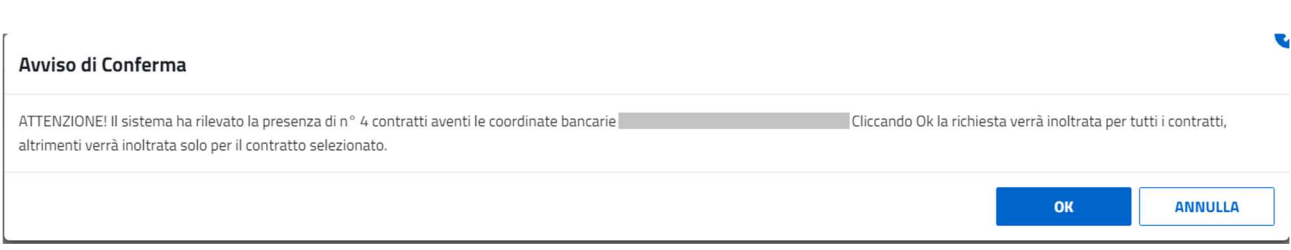

L'utente riceverà un'e-mail e un sms (sul numero di cellulare inserito in fase di compilazione) in cui il GSE comunica che è stata ACCETTATA o RIFIUTATA la richiesta di variazione dati bancari per l'istanza SSPXXXXXXXX.

Una volta ACCETTATA la richiesta da parte del GSE, tutti i bonifici predisposti per questa/e istanza/e saranno indirizzati alle nuove coordinate bancarie. La variazione sarà resa operativa entro 60 giorni dalla data di accettazione da parte del GSE.

Nel caso in cui la richiesta venga RIFIUTATA l'utente potrà aprire una segnalazione tramite la funzionalità RICHIEDI SUPPORTO.

#### 3.4.2.1 Trasferimento Titolarità

Il presente paragrafo descrive sinteticamente la procedura per effettuare una richiesta di trasferimento di titolarità, per informazioni più dettagliate è a disposizione sul sito GSE il "Manuale Utente per la Richiesta di Trasferimento di Titolarità".

La funzionalità, raggiungibile dal menu Contratti -> Variazione Titolarità, permette di effettuare richieste di trasferimento di titolarità per contratti negli stati ATTIVA e CHIUSA.

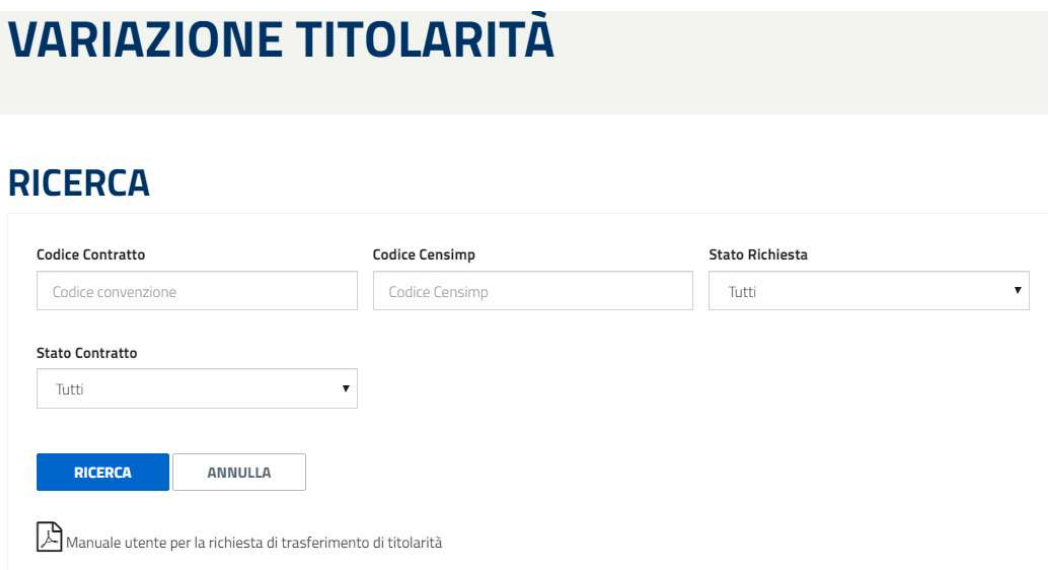

Di seguito, il dettaglio della schermata visualizzabile dopo la selezione della voce di menu:

- Pulsante per richiedere e visualizzare lo stato del cambio di titolarità
- Codice del contratto
- Codice Censimp
- Stato del contratto
- Stato della richiesta
- Contatore dei giorni in cui il contratto è rimasto in uno stato non definitivo (DA INTEGRARE)

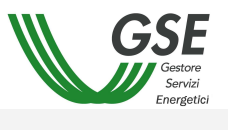

- Tasto elimina per l'eliminazione delle richieste di cambio titolarità nello stato IN COMPILAZIONE
- Documento di richiesta di trasferimento titolarità, scaricabile in caso di invio di una richiesta di cambio
- Lettera di accettazione, documento scaricabile in caso di accettazione della richiesta di cambio

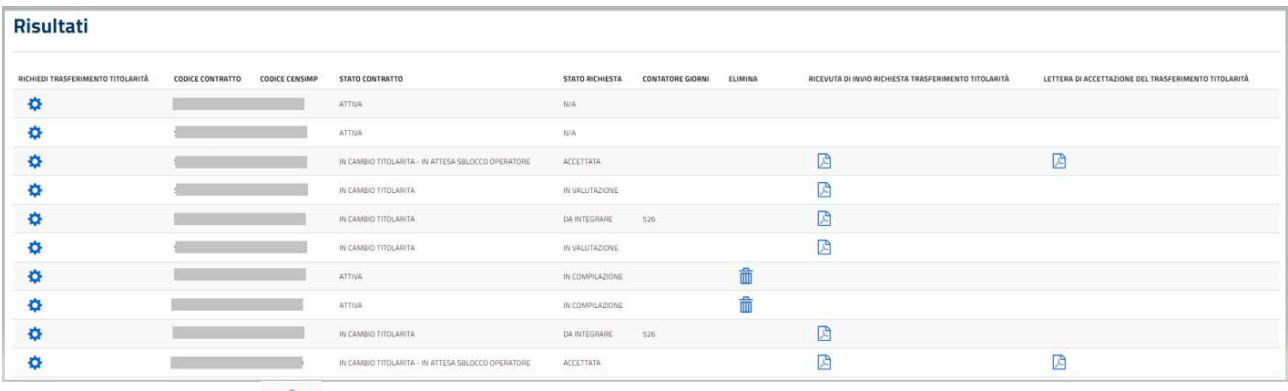

Cliccando sul pulsante  $\ddot{\bullet}$ , in corrispondenza di contratti con stato richiesta N/A, verrà mostrato un messaggio informativo, per l'operatore richiedente, relativo alla documentazione antimafia. Alla chiusura dello stesso, mediante pulsante [Chiudi], sarà visualizzato il modulo per l'inserimento di una nuova richiesta di cambio titolarità.

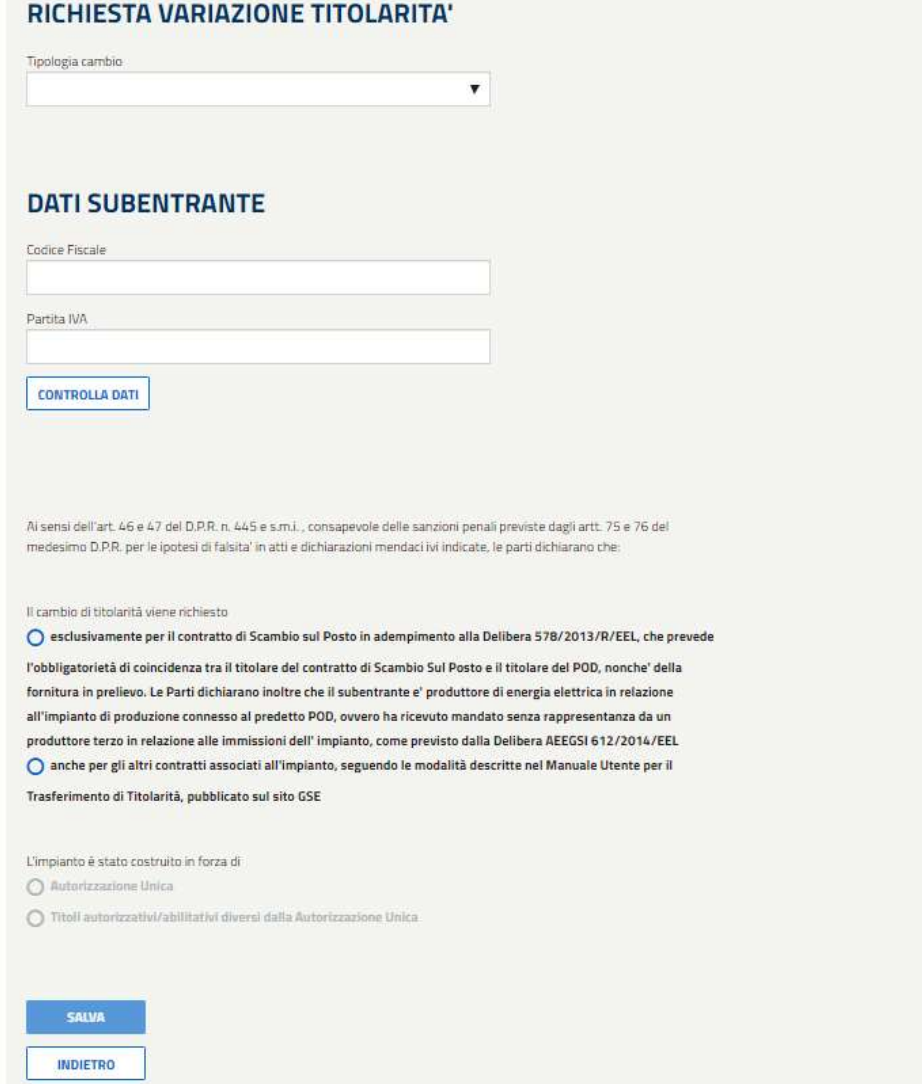

Il pulsante [Indietro] permette di chiudere la pagina e tornare alla schermata precedente, dove poter visualizzare l'elenco dei contratti per le quali è possibile chiedere e/o visualizzare richieste di cambio.

Scelta la tipologia di cambio, è possibile selezionare il tipo soggetto e inserire il Codice Fiscale e/o la Partita IVA del subentrante.

Il pulsante [Controlla Dati] consente di verificare la correttezza dei dati inseriti. In caso di esito positivo, il sistema provvederà a popolare in automatico i dati relativi alla ragione sociale e al tipo soggetto.

# DATI REFERENTE CAMBIO TITOLARITA'

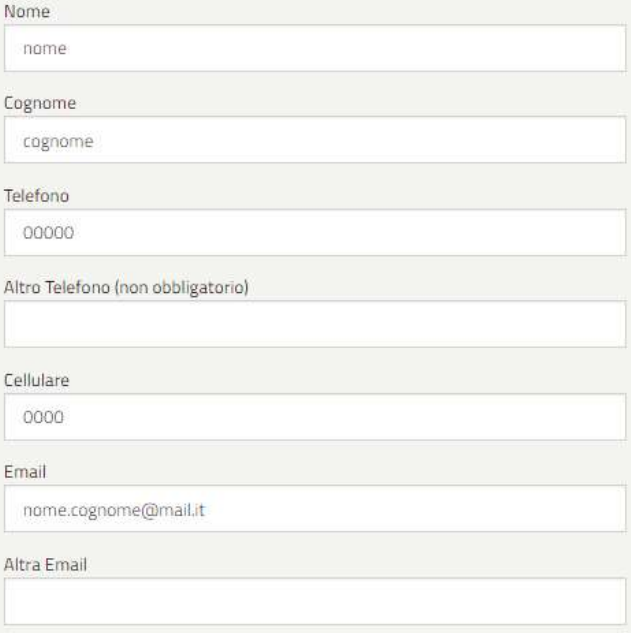

# **DATI CONTRATTI ASSOCIATI ALL'IMPIANTO**

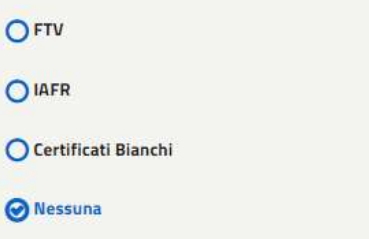

Dopo aver inserito i dati del referente, sarà necessario compilare la sezione DATI CONTRATTI ASSOCIATI ALL'IMPIANTO, dove sarà necessario specificare l'esistenza di eventuali altri contratti associati all'impianto, e la sezione relativa alle Dichiarazioni rese dalle parti:

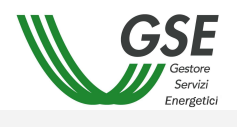

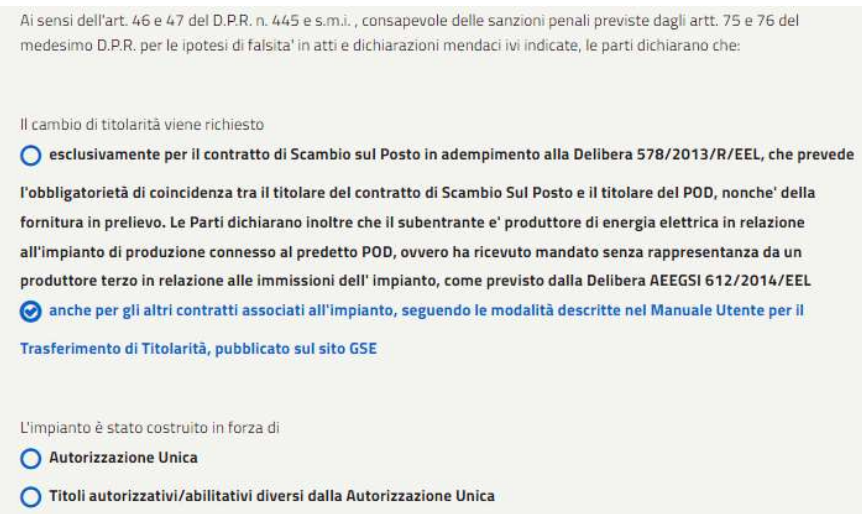

Con il salvataggio (pulsante 'Salva'), il sistema memorizzerà tutti i dati inseriti nella sezione RICHIESTA VARIAZIONE TITOLARITA', modificando lo stato della richiesta da 'N/A' a 'IN COMPILAZIONE'.

Nel caso in cui non siano inseriti tutti i campi obbligatori, il sistema darà evidenza di quelli mancanti. Se viceversa tutti i dati obbligatori sono presenti, il sistema mostrerà una finestra per la conferma dell'operazione.

Il sistema notificherà la riuscita dell'operazione di caricamento con il seguente messaggio.

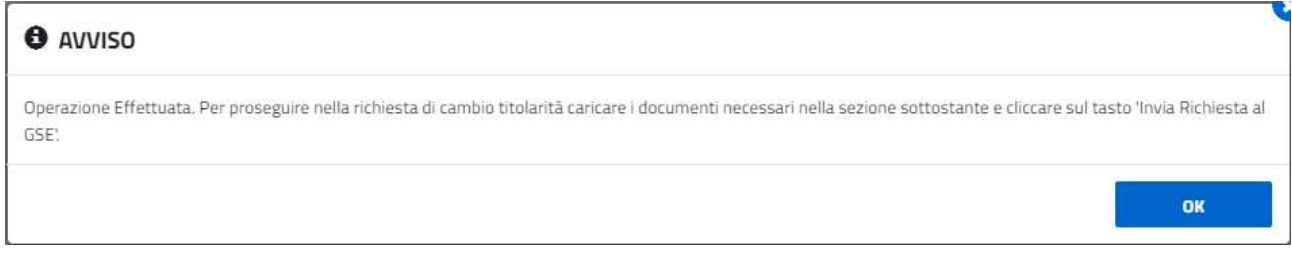

L'obbligatorietà dei documenti da caricare è strettamente legata alla scelta effettuata nella sezione relativa alle Dichiarazioni rese dalle parti.

Se il cambio di titolarità è richiesto esclusivamente per il contratto di Scambio sul Posto, l'istanza di voltura dell'Autorizzazione Unica o la comunicazione all'Amministrazione che ha rilasciato il titolo autorizzativo/abilitativo diverso dall'Autorizzazione Unica non sarà un documento obbligatorio; viceversa, se il cambio è richiesto anche per altri contratti associati all'impianto, tale documento sarà obbligatorio. Lo slot di caricamento corrispondente ("Istanza di voltura dell'Autorizzazione Unica" / "Comunicazione alle Amministrazioni che hanno rilasciato il titolo") riporterà il simbolo di obbligatorietà.

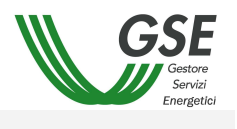

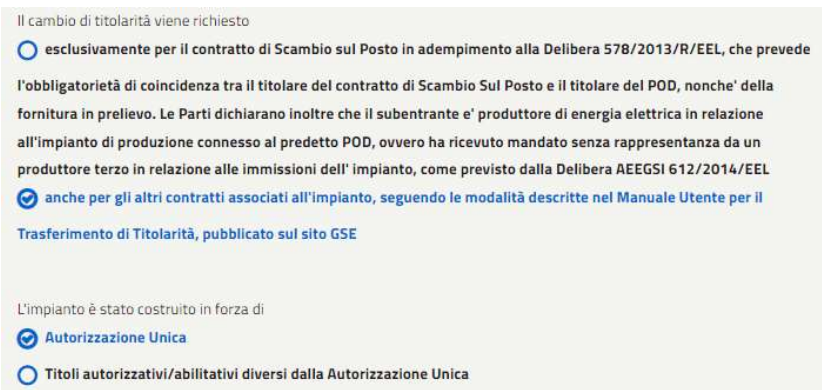

La schermata presenterà una serie di pulsanti mediante i quali scaricare i template dei documenti, alcuni dei quali necessari per l'invio della richiesta di cambio titolarità. Il dettaglio della richiesta, con i relativi documenti obbligatori da caricare, è visualizzabile scaricando il documento "Richiesta trasferimento di titolarità" tramite apposito pulsante. I documenti con l'asterisco saranno obbligatori.

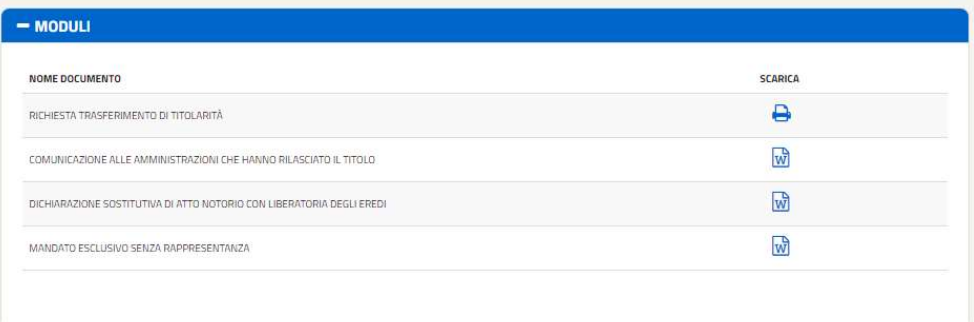

La documentazione a corredo della richiesta di cambio differisce per tipologia di cambio scelta. In particolare per la casistica "morte" sarà necessaria anche la dichiarazione sostitutiva di atto notorio con liberatoria degli eredi, scaricabile dal portale.

Di seguito, un esempio di documenti richiesti per la tipologia "Cessione di azienda/conferimento di azienda o ramo d'azienda".

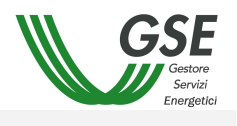

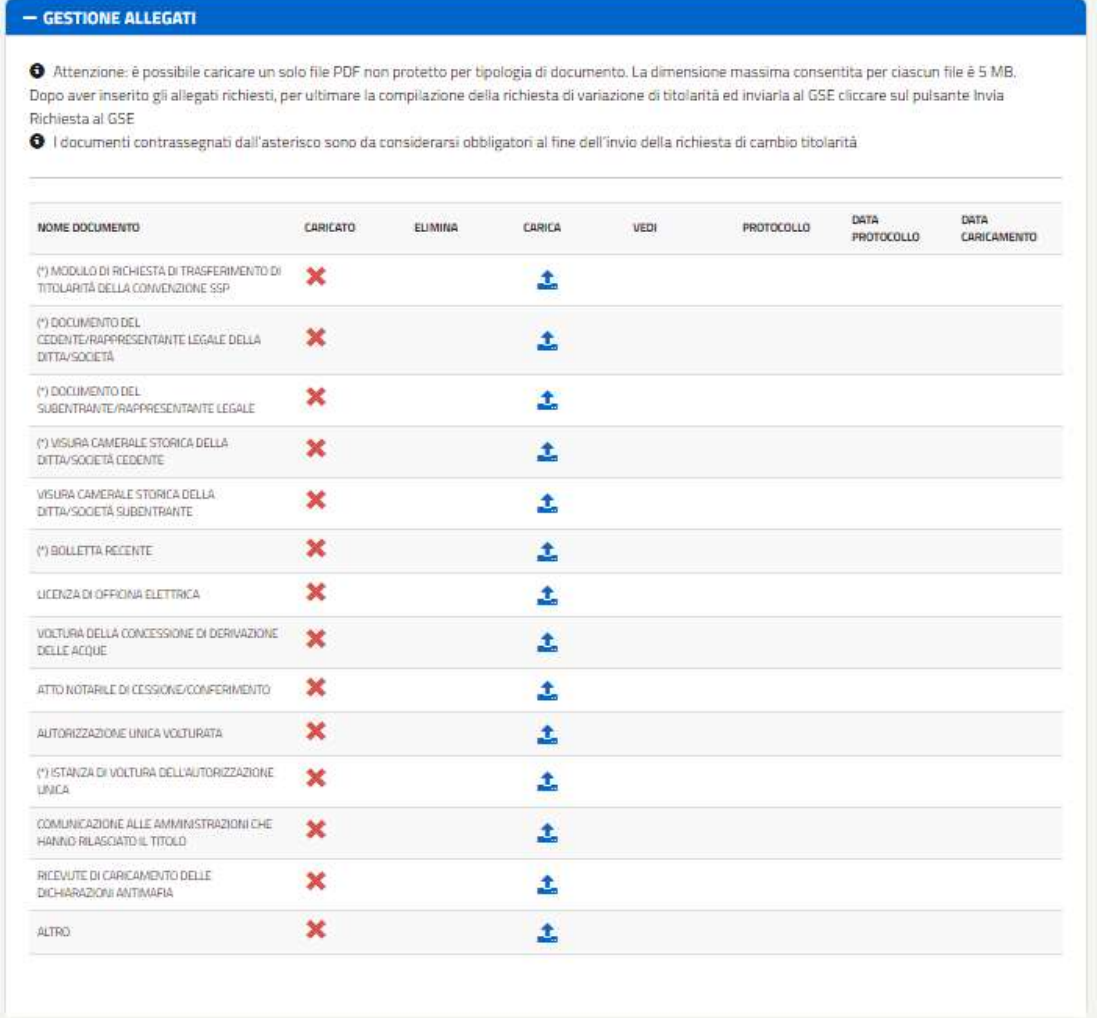

Premendo sul pulsante di riga, in corrispondenza della colonna Carica, si aprirà una sezione per l'invio dei documenti, dove, in alto, sarà presente anche una breve descrizione del file che si sta caricando.

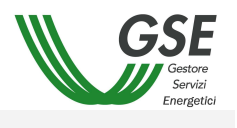

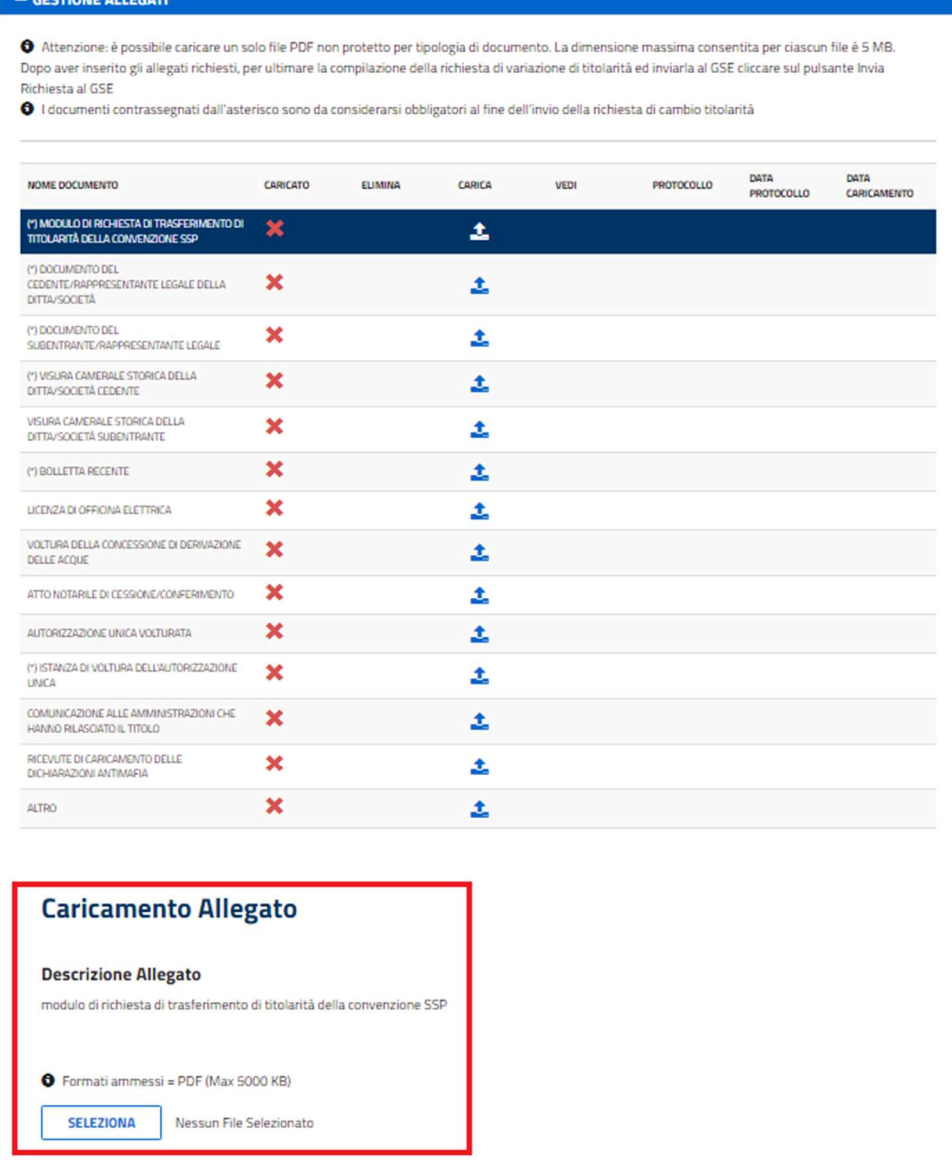

I documenti dovranno essere rigorosamente in formato pdf e non potranno avere una dimensione superiore a 5 MB. Se si tenta di inviare un file con estensione diversa da PDF il sistema visualizza il messaggio.

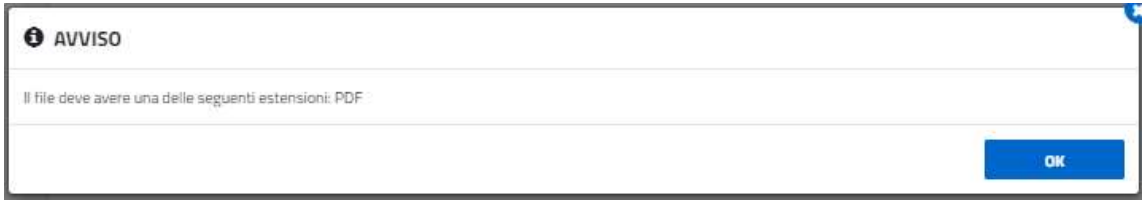

Se si tenta di inviare un file di dimensione superiore a 5 MB il sistema visualizza il messaggio.

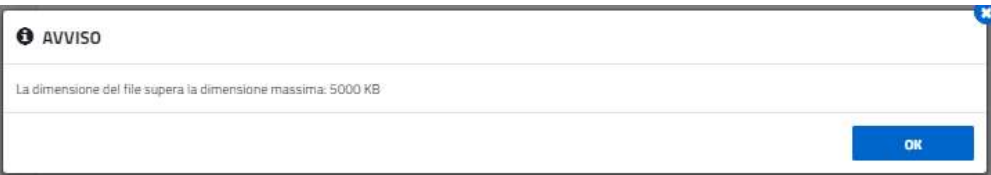

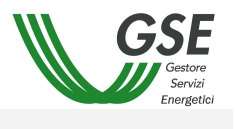

Caricati tutti i documenti obbligatori, ed eventualmente quelli facoltativi, sarà possibile inviare la richiesta premendo il pulsante [Invia Richiesta al GSE].

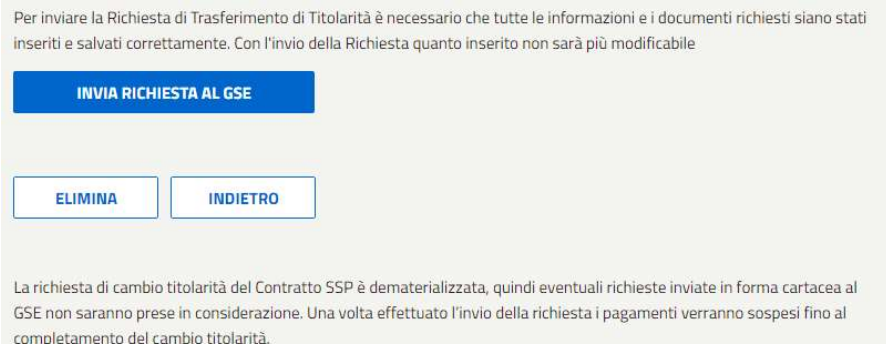

Il sistema notificherà il successo dell'operazione e mostrerà il seguente messaggio.

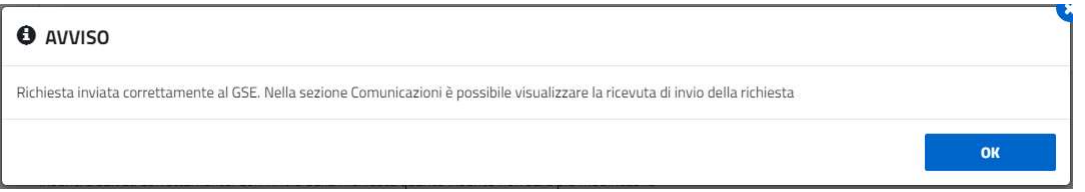

Inviata la richiesta di cambio di titolarità non sarà più possibile eliminarla, pertanto il tasto [Elimina] sarà disabilitato.

Tutti i documenti inseriti saranno protocollati e riceveranno un numero identificativo, pertanto i campi protocollo e data protocollo saranno valorizzati. La relativa richiesta passerà in stato IN VALUTAZIONE e il contratto nello stato IN CAMBIO TITOLARITA'.

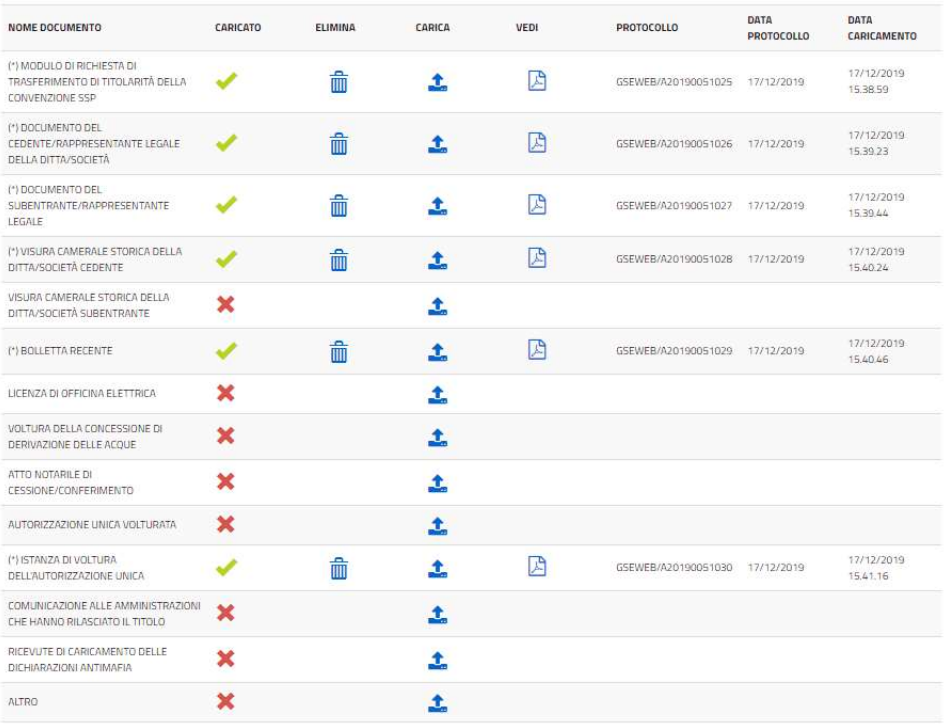

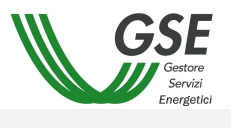

Sarà possibile scaricare la ricevuta di invio richiesta del cambio titolarità dall'apposita pagina del portale. L'operatore richiedente dovrà rimanere in attesa della lavorazione della richiesta da parte degli operatori GSE.

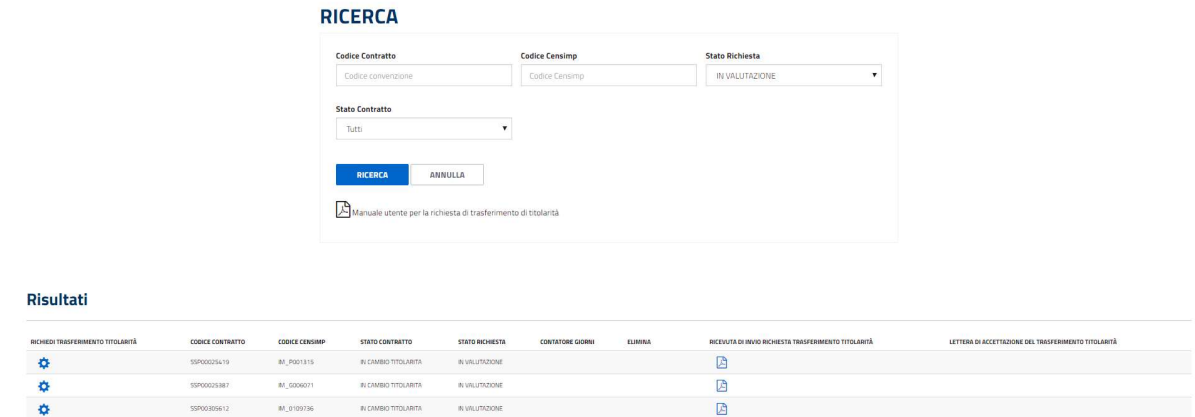

Nel caso l'operatore GSE richieda una integrazione documentale, la richiesta passerà nello stato DA INTEGRARE, e gli operatori riceveranno una mail di notifica con la descrizione della procedura per l'integrazione dei documenti, che dovrà essere eseguita dal cedente.

Premendo il pulsante di riga Richiesta Trasferimento Titolarità sarà possibile accedere alla richiesta DA INTEGRARE, e caricare il/i documento/i per cui è stata richiesta l'integrazione.

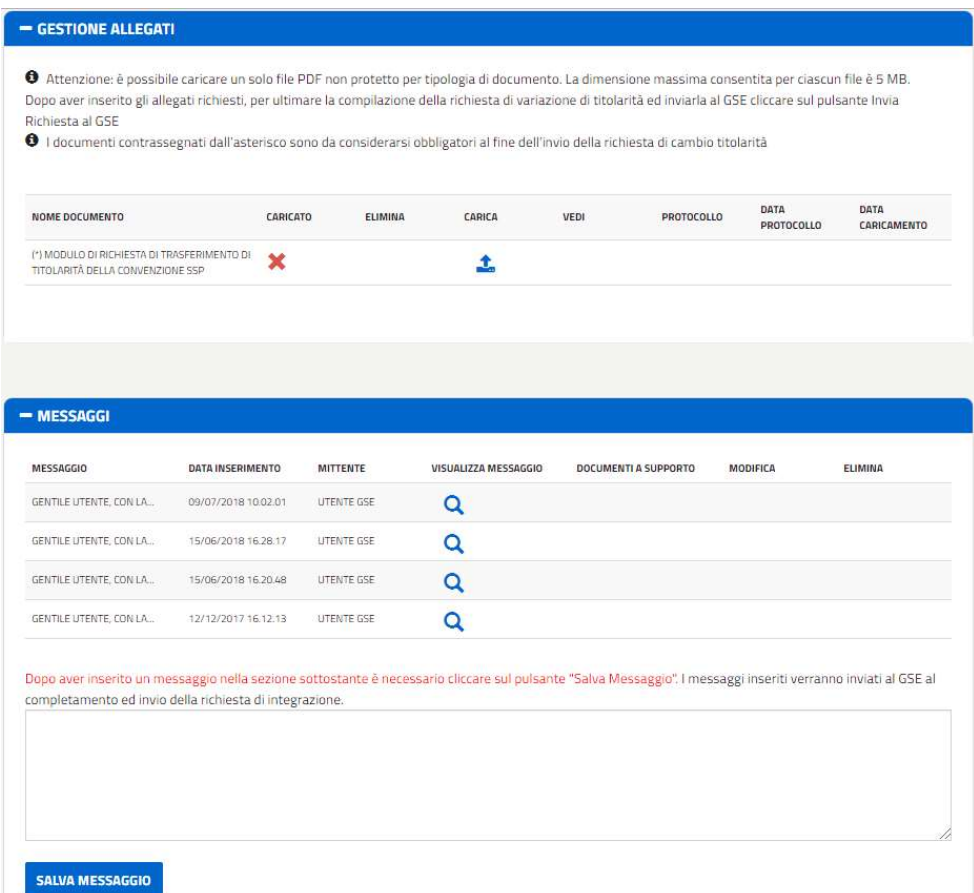

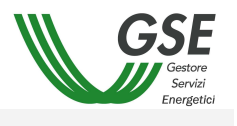

Per ultimare l'integrazione sarà sufficiente premere il pulsante [Conferma Integrazione].

Il sistema presenterà un messaggio di avvenuto invio della richiesta di cambio titolarità. La richiesta passerà nello stato INTEGRATA per l'operatore GSE.

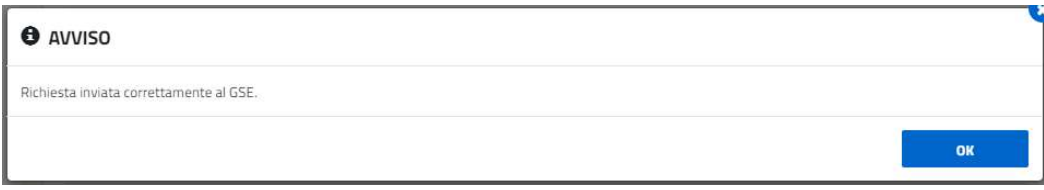

Sarà possibile visualizzare la richiesta di integrazione documentale anche nella sezione Messaggi, e scaricare eventuale documentazione a supporto fornita dal GSE, premendo l'icona nella colonna Documenti a Supporto.

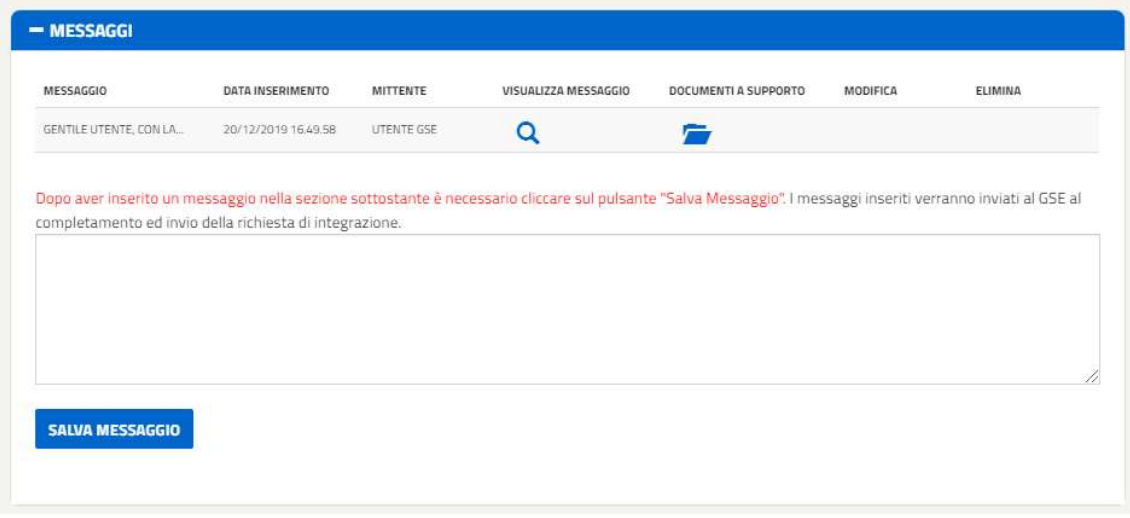

Sarà possibile così visualizzare il/i documento/i a supporto fornito.

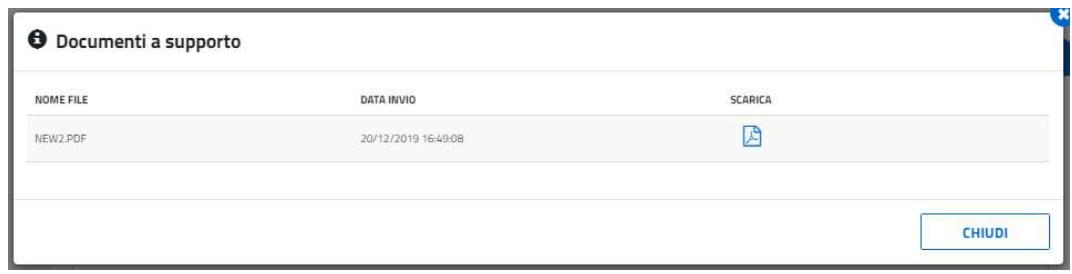

Nel caso la richiesta sia valutata positivamente, dopo aver inviato l'integrazione nella maschera per la gestione dei cambi titolarità, lo stato della stessa passerà dallo stato INTEGRATA allo stato ACCETTATA e il contratto IN CAMBIO TITOLARITA – IN ATTESA SBLOCCO OPERATORE. Una mail notificherà l'avvenuta accettazione della richiesta. Sarà possibile così scaricare la lettera di accettazione, come riportato nell'immagine sottostante.

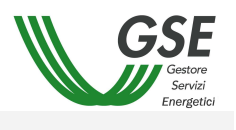

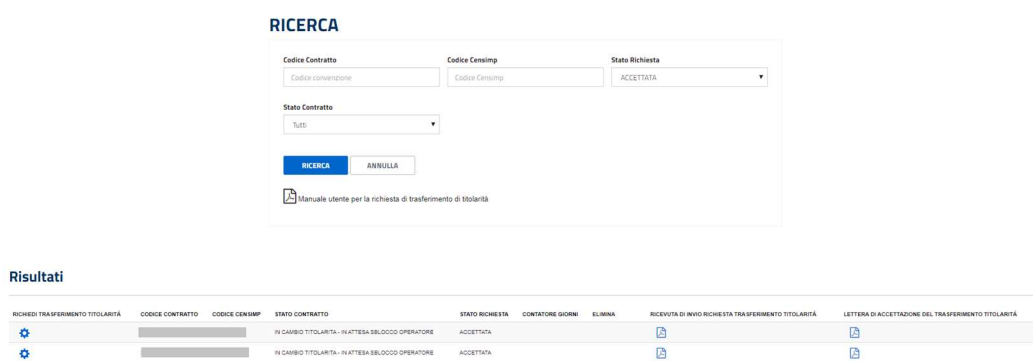

L'operatore subentrante potrà procedere con il perfezionamento del cambio, cliccando sul pulsante con l'icona della matita [Sblocca] e inserendo i dati relativi ai referenti del contratto, se mancanti, e alle coordinate bancarie. Completate tutte le informazioni necessarie, potrà procedere alla riattivazione del contratto cliccando sul tasto [Conferma] presente nel menu "Conferma contratto". Un messaggio notificherà l'avvenuta operazione.

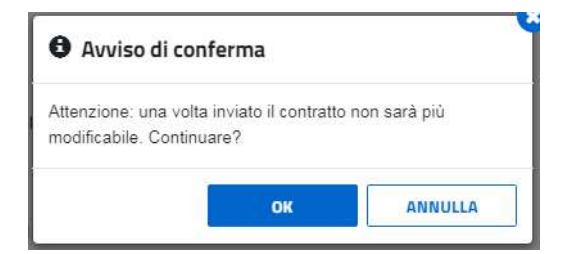

Il contratto passerà nella titolarità dell'operatore subentrante, nello stato precedente alla richiesta di cambio (ATTIVA o CHIUSA).

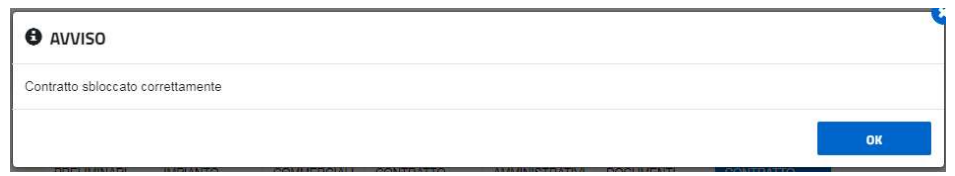

Nel caso la richiesta non sia valutata positivamente, la stessa passerà nello stato RESPINTA. Una mail notificherà l'avvenuto rifiuto della richiesta.

Il contratto tornerà, nello stato precedente la richiesta di cambio (ATTIVA o CHIUSA), nella titolarità dell'operatore cedente.

Nei casi di rifiuto, l'operatore potrà effettuare una nuova richiesta di cambio sul medesimo contratto, seguendo lo stesso iter appena descritto.

## 3.4.2.2 Liquidazione Eccedenze

Questa funzionalità permette di effettuare la scelta relativa al trattamento della liquidazione delle eccedenze. È possibile, entro una data prefissata, inserire o modificare la scelta per l'anno precedente; successivamente a tale data sarà possibile inserire o modificare la scelta per l'anno corrente.

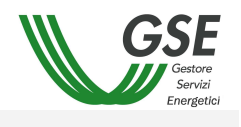

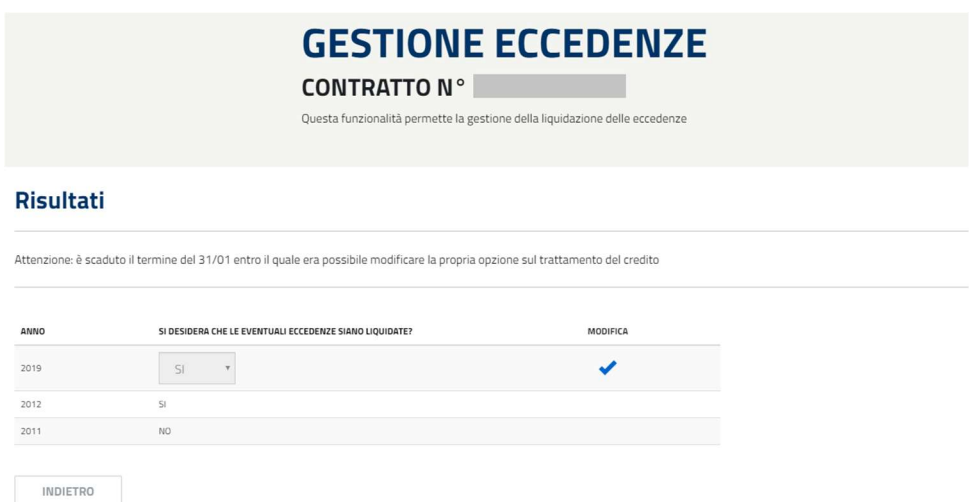

Si seleziona se si desidera che le eventuali eccedenze siano liquidate ed infine si clicca su Modifica. Il sistema informerà l'utente, tramite una finestra di conferma, dell'avvenuto salvataggio.

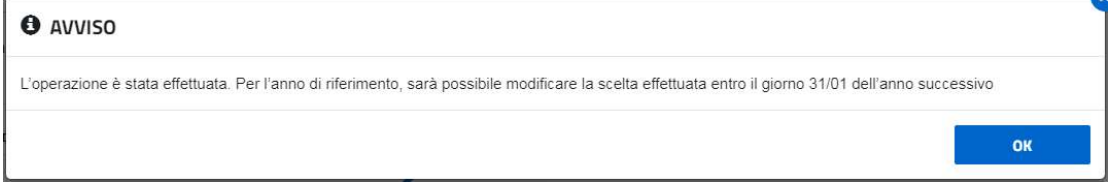

Entro la data limite è possibile modificare la scelta effettuata in precedenza premendo sul link Modifica.

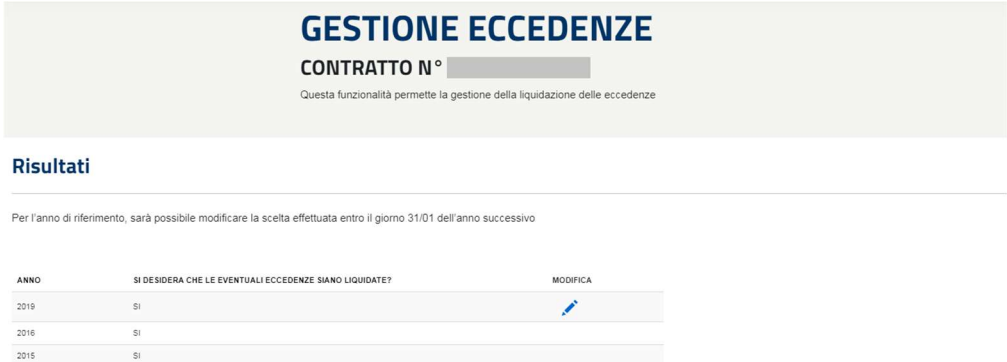

Le scelte effettuate per gli anni precedenti quello in lavorazione verranno visualizzati in sola lettura.

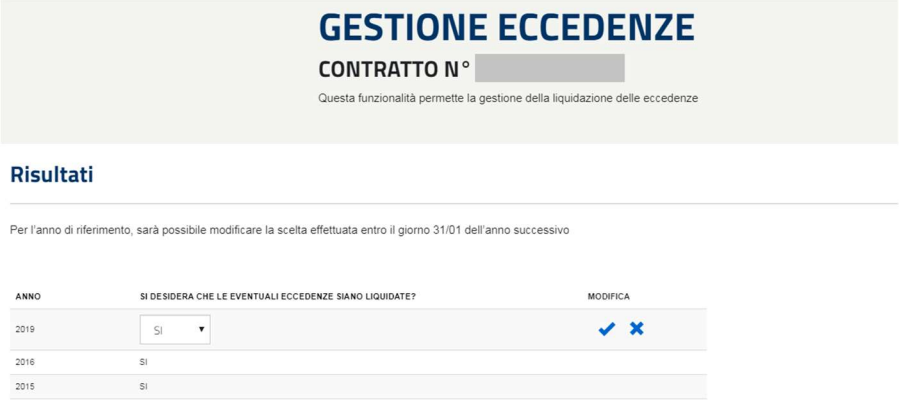

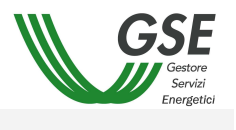

- 3.4.2.3 Ripartizione Energia
- 3.4.2.3.1 Inserimento informazioni

Questa funzionalità permette di inserire le energie prodotte dai vari impianti per i contratti in stato "Attiva".

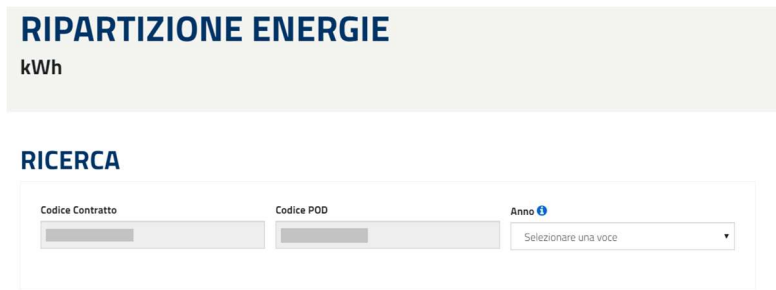

Dopo aver selezionato l'anno, il sistema caricherà la tabella di ripartizione energia e i documenti inviati.

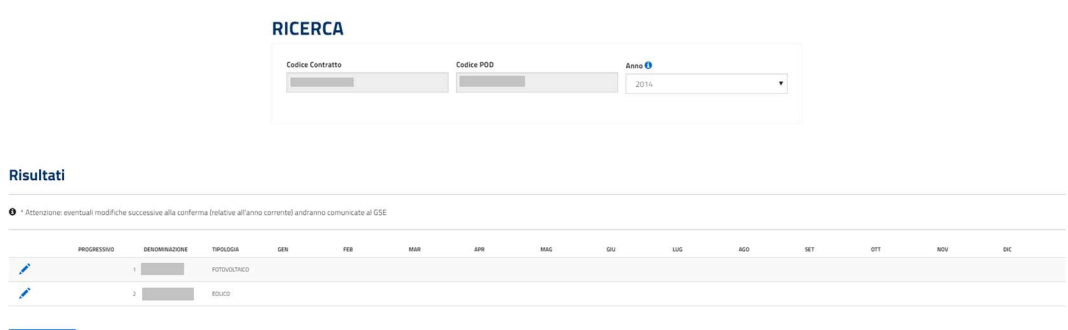

Il sistema permetterà di inserire i valori dal mese di partenza del contratto.

Premendo sull'icona sarà possibile inserire i valori.

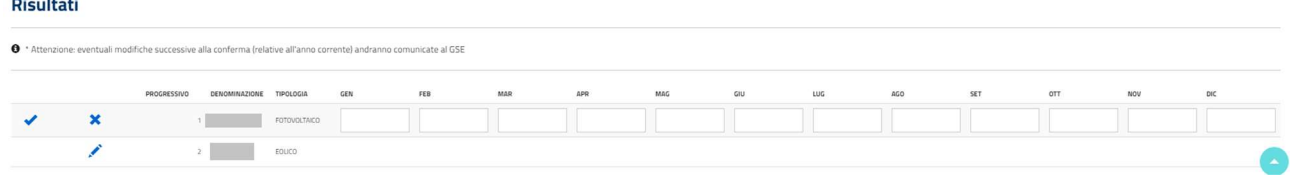

Premendo  $\overline{\mathbf{x}}$  il sistema annullerà tutte le modifiche apportate per l'UP selezionata.

Premendo  $\blacktriangleright$  il sistema salverà temporaneamente i dati inseriti.

Nel caso in cui sia stato premuto [Conferma] e non siano state completate le informazioni per ogni unità produttiva, il sistema informerà l'utente tramite un opportuno messaggio.

Nel caso in cui sia stato premuto [Conferma] dopo aver completato le informazioni per ogni unità produttiva, il sistema informerà l'utente dell'avvenuto salvataggio.

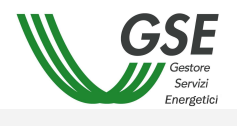

 $\alpha$ 

# Manuale Utente – Portale Scambio sul Posto

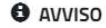

Aggiornamento avvenuto correttamente

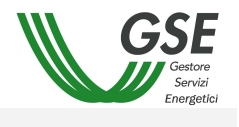

# 3.4.2.4 Disdetta contratto

L'USSP potrà presentare richiesta di disdetta attraverso questa funzionalità, solamente per i contratti in stato "Attiva" per le quali sarà abilitata la colonna con il pulsante disdetta contratto.

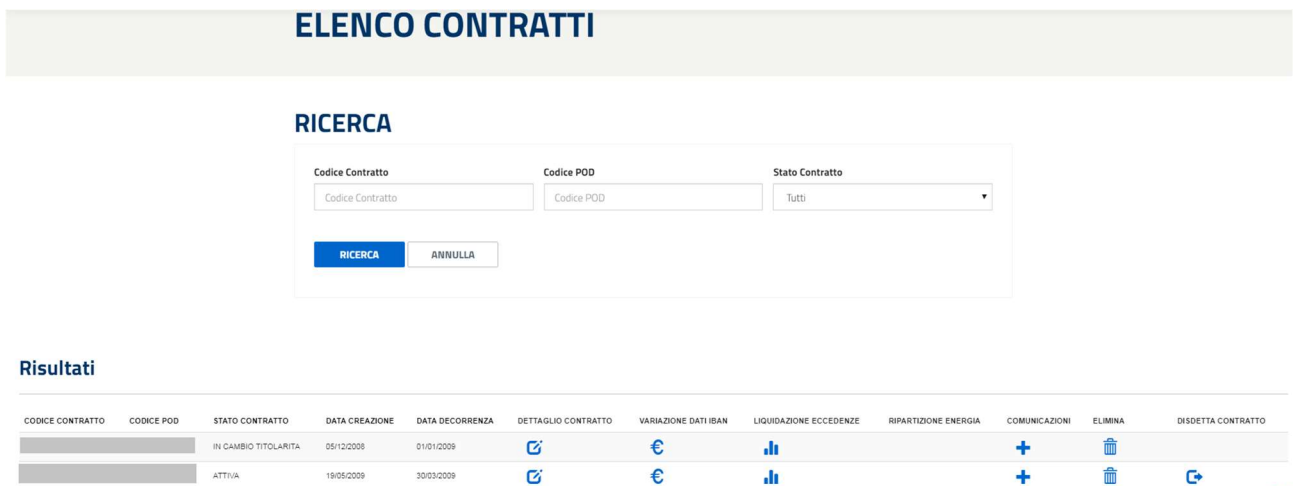

Dopo aver premuto sul pulsante disdetta contratto il sistema aprirà una maschera per l'inserimento delle informazioni relative alla richiesta di disdetta:

- Motivazione
- Data chiusura contratto
- Referente richiesta di disdetta

Per poter inviare la richiesta l'USSP dovrà indicare motivazione e data di chiusura del contratto. La motivazione della disdetta, sarà selezionabile da un menù a tendina tra queste possibili scelte:

- 1. Dismissione/Distacco impianto
- 2. Variazione livello di tensione con o senza modifica del POD
- 3. Superamento soglia di potenza massima per SSP
- 4. Passaggio a ML
- 5. Passaggio a RID
- 6. Passaggio a SSA
- 7. Altro

# **RICHIESTA CHIUSURA CONTRATTO**

**CONTRATTO N°** 

#### Procedura per la richiesta di disdetta, segui i seguenti passi

- 1. Inserire la motivazione della disdetta (attenzione: tale motivazione sarà riportata nel modulo di richiesta disdetta contratto)
- 2. Inserire la data di chiusura del contratto (ultimo giorno di validità del contratto) 3. Scaricare il modulo precompilato dal sistema
- 4. Controllare che i dati riportati nel modulo siano corretti, sottoscriverlo e caricarlo nel portale
- 5. Caricare gli altri documenti obbligatori richiesti
- 6. Confermare la richiesta di disdetta

Si precisa che per poter dar seguito alla richiesta di disdetta per passaggio a Ritiro Dedicato, l'utente dovrà presentare parallelamente alla richiesta di disdetta anche apposita istanza sul portale RID.

Nei casi di disdetta per passaggio a Mercato Libero, la richiesta verrà evasa solo a valle della comunicazione, da parte di Terna, dell'avvenuto passaggio ad altro utente del dispacciamento

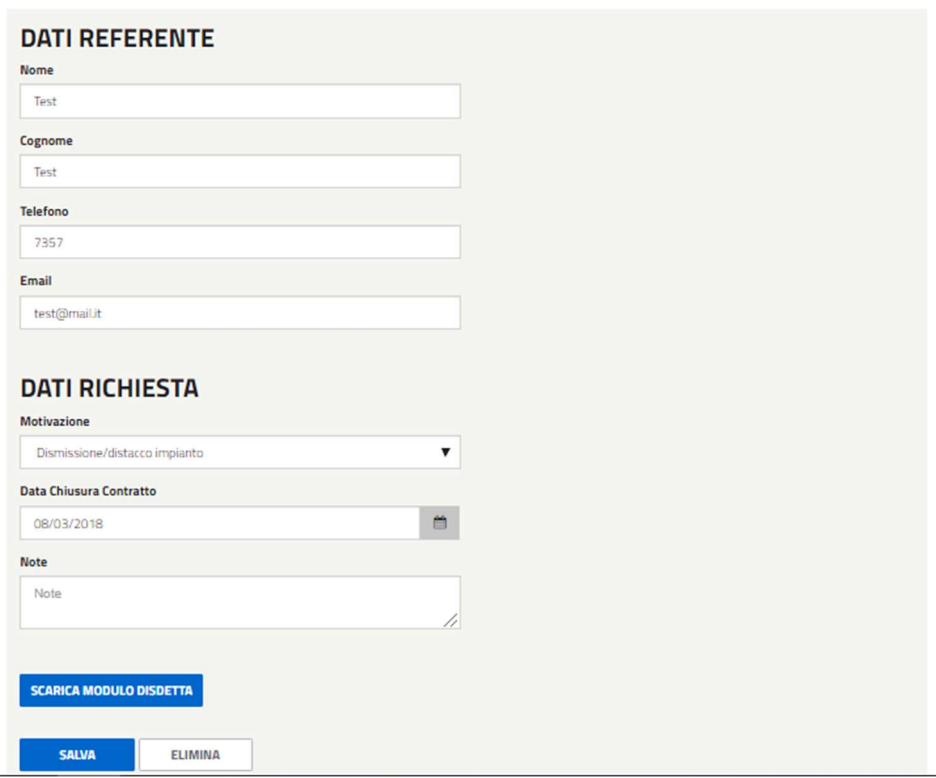

Nel caso in cui l'USSP selezioni come motivazione la 1, la 2 e la 3, la data chiusura del contratto potrà assumere valore infra-mese (senza nessun vincolo), negli altri casi dovrà essere necessariamente l'ultimo giorno di un qualunque mese a partire dal mese successivo a quello di richiesta disdetta.

La data di chiusura del contratto non potrà in ogni caso essere antecedente alla data decorrenza del contratto stesso. In caso di selezione della motivazione n.7 per l'USSP dovrà essere previsto l'obbligo di inserimento di una nota esplicativa.

Per poter effettuare l'invio l'USSP dovrà caricare i seguenti documenti:

- Modulo di richiesta disdetta contratto
- Fotocopia documento di identità

J.

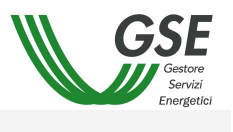

- Verbale di intervento rilasciato dal Gestore di Rete (visibile e obbligatorio solo per le motivazioni 1, 2 o 3). Dipendentemente dalla motivazione selezionata, all'interno del pop up di caricamento dell'allegato dovrà comparire una descrizione che dinamicamente assumerà i seguenti valori:
	- 1. "Verbale di dismissione", per la motivazione 1
	- 2. "Verbale di allaccio aggiornato", per la motivazione 2
	- 3. "Verbale di allaccio del potenziamento", per la motivazione 3

La sezione per il caricamento dei documenti sarà resa visibile dopo il salvataggio dei dati necessari per la richiesta della disdetta.

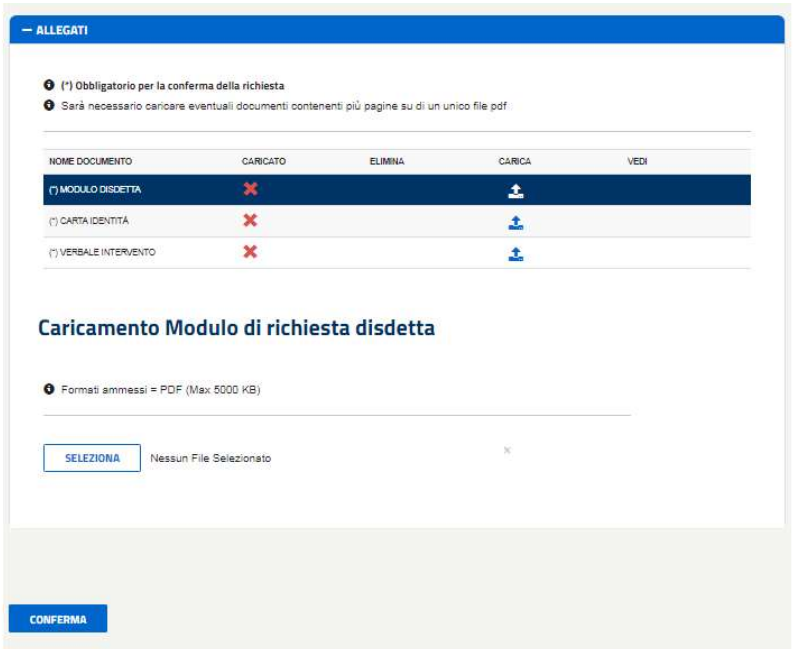

Il modulo di richiesta disdetta contratto sarà scaricabile premendo il pulsante [Scarica Modulo Disdetta].

Alla pressione del pulsante conferma verrà notificato l'esito della richiesta mediante pop up.

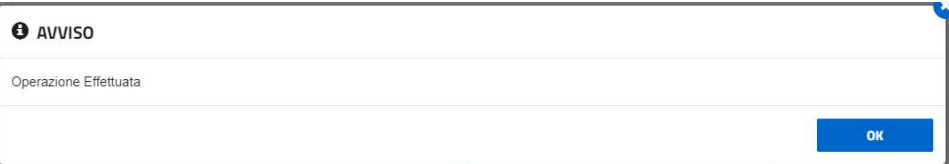

# 3.5 Corrispettivi

3.5.1 Visualizza

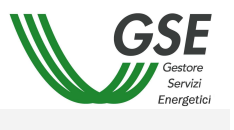

Questa funzionalità permette di visualizzare l'elenco dei corrispettivi attivi e passivi ed eventualmente fare il download dei dettagli.

Tramite la parte superiore della maschera è possibile impostare i filtri di ricerca. I dati possono essere ordinati sul nome di uno dei campi.

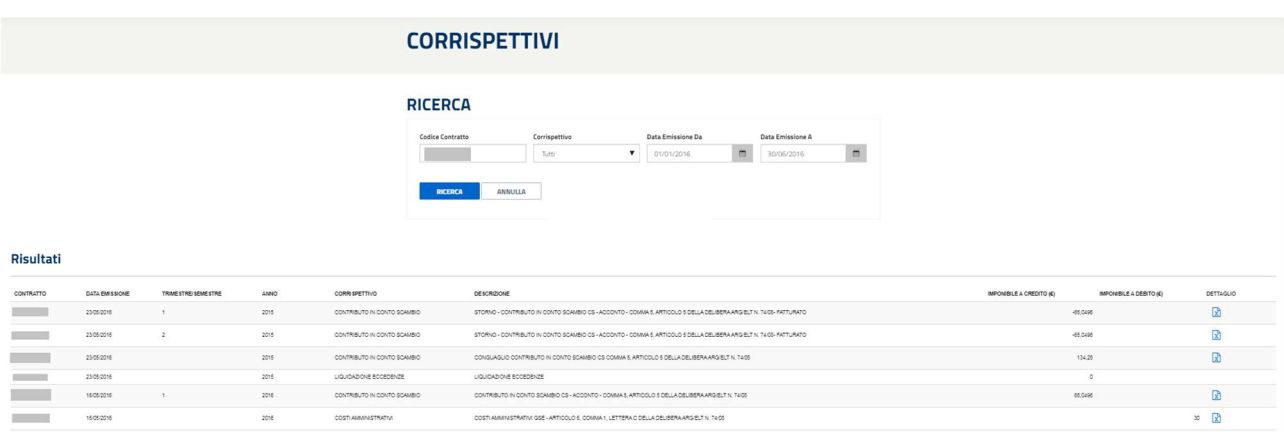

# 3.6 Fatture e Pagamenti

## 3.6.1 Gestione

Questa funzionalità permette di visualizzare lo stato delle fatture e dei pagamenti relativi ai contratti di propria competenza.

Tramite la parte superiore della maschera è possibile impostare i filtri di ricerca.

I dati possono essere ordinati in ordine alfabetico cliccando sul nome del campo.

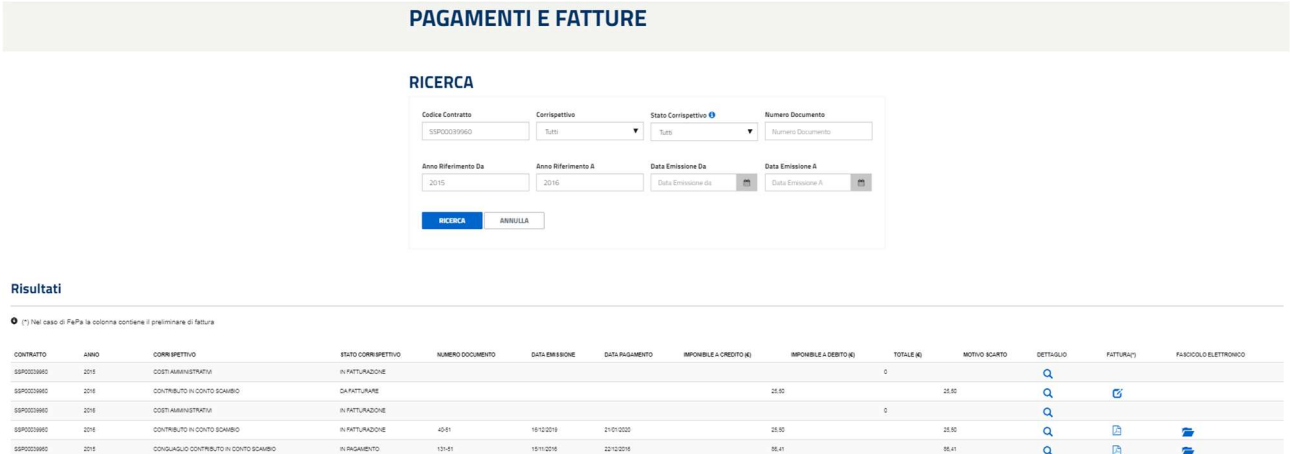

Cliccando sull'immagine è possibile, per i produttori soggetti ad emissione di fattura, aprire una maschera per l'inserimento dei dati di fatturazione (vedi paragrafo successivo).

Cliccando sull'immagine è possibile effettuare il download della fattura selezionata.

Cliccando sull'immagine  $\overline{\mathsf{Q}}$  è possibile visualizzare il dettaglio del corrispettivo selezionato (vedi paragrafo 3.3.1.2).

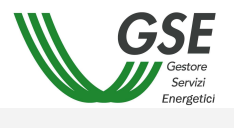

Cliccando sull'immagine viene aperta la pagina con l'elenco dei file che costituiscono il fascicolo elettronico.

# 3.6.1.1 Genera fattura

Nella pagina storico fatture, la colonna "Fattura" sarà rinominata in "Fattura (\*)" e permetterà di scaricare il preliminare della fattura in caso di FePa e la fattura vera e propria in tutti gli altri casi.

Sopra la griglia con l'elenco delle fatture è riportata la seguente nota:

(\*) Nel caso di FePa la colonna contiene il preliminare di fattura

Per i soggetti responsabili in ambito FePa, al click sull'icona di riga il sistema presenterà un pop-up con la seguente avvertenza.

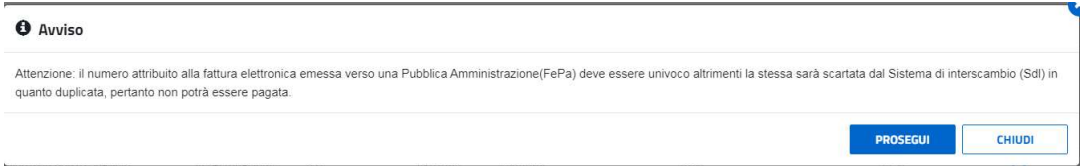

Premendo sul tasto prosegui verrà presentata la seguente maschera con la preview della fattura.

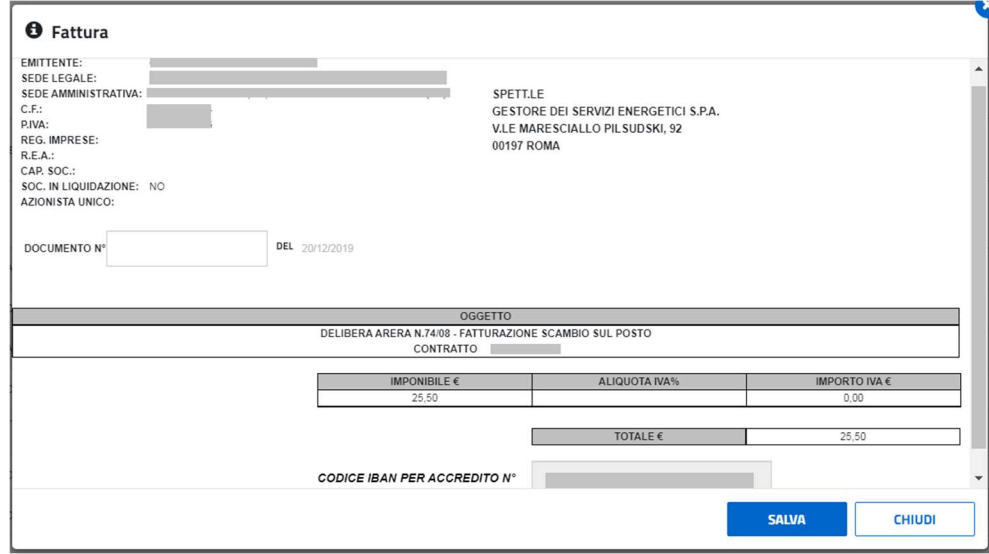

I soggetti responsabili in ambito saranno tenuti a:

- inserire il Numero Fattura (la Data Fattura è non modificabile e valorizzato con la data odierna);
- premere il pulsante [Salva] per avviare il processo di fatturazione.

 Il formato del numero fattura sarà sottoposto a validazione da parte del sistema. L'elenco dei caratteri ammessi è di seguito riportato:

Tutte le lettere maiuscole

CHIUDI

**ACCETTA E SALVA** 

- Tutte le lettere minuscole
- Tutti i numeri
- In aggiunta i caratteri speciali:  $\backslash \backslash$   $+$   $\backslash$   $+$   $\backslash$   $+$

Per tutti i SR che utilizzeranno il GSE come canale di trasmissione verso SDI dei documenti di Fatturazione Elettronica, il sistema presenterà un opportuno messaggio informativo al click sul pulsante [Salva] (vedere immagine seguente). La conferma della presa visione del messaggio da parte del Soggetto Responsabile avverrà attraverso il click sul pulsante [Accetta e Salva] posto al termine del testo e consentirà di avviare il salvataggio dei dati sul sistema.

# **O** Avviso

Il Soggetto Responsabile:

- conferma la correttezza del numero fattura inserito e la non modificabilità dello stesso;

- autorizza l'emissione per Suo conto da parte del GSE della fattura secondo il tracciato e le modalità di cui al DM n. 55 del 3 aprile 2013;

- conferma che il pagamento da parte del GSE avverrà esclusivamente a fronte della fattura di cui al punto precedente e a seguito della

notifica di consegna a GSE da parte di Sdl.

Per i casi di fatturazione elettronica (comprensiva anche delle eccezioni in cui il soggetto decide di inviare per conto proprio a SDI la fattura), a salvataggio dei dati avvenuto con successo, il sistema provvederà alla generazione di un documento in formato PDF, recante i dati significativi per la fatturazione, ma privo della valenza di fattura. Per evidenziare quest'ultimo aspetto, il contenuto del documento riporterà la dicitura "PRELIMINARE non valido ai fini fiscali".

In caso di reverse charge, il modulo ("nota integrativa") sarà prodotto dal Portale al momento del salvataggio della fattura come documento separato e non sarà più visibile all'interno della fattura per i casi FePa.

# 3.6.1.2 Fascicolo Elettronico

Questa pagina permette di visualizzare i file che costituiscono il fascicolo elettronico.

Premendo il tasto **è** possibile scaricare il relativo file del fascicolo.

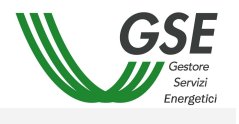

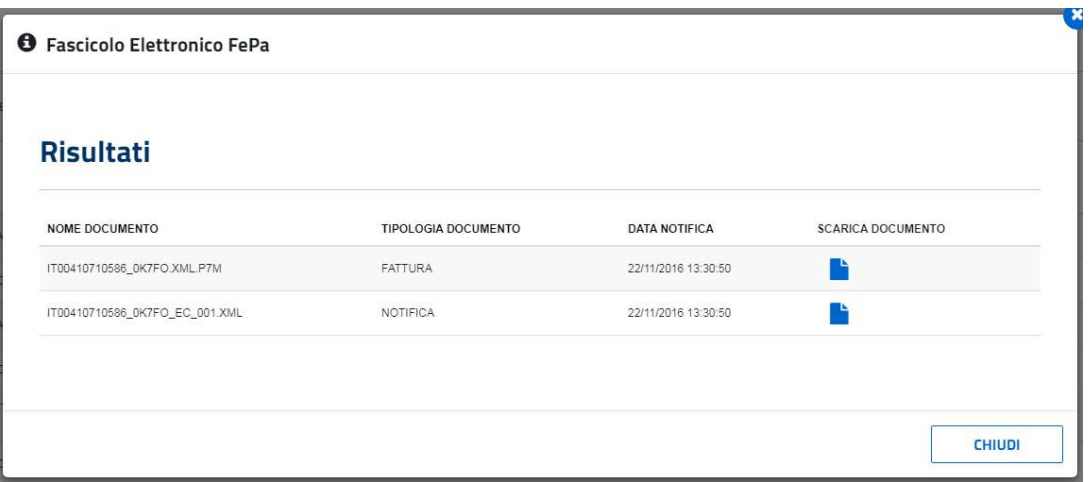

NOTA: qualora il sistema SDI scartasse una fattura (o nota di credito) questa verrà visualizzata sul portale SSP (pagina "Fatture e Pagamenti" – "Gestione") nello stato "Scartata SDI". Per queste fatture/note di credito verrà inoltre visualizzato il motivo dello scarto nella colonna "Motivo Scarto".

Contestualmente allo scarto il sistema provvederà alla generazione di un documento equivalente e di pari importo che il Soggetto Responsabile dovrà riemettere e/o scaricare nuovamente.

# 3.7 Comunicazioni

## 3.7.1 Visualizza

Questa funzionalità permette di visualizzare i file divisi per anno e contratto, relativi alla certificazione fiscale per gli operatori che hanno emesso fatture relative alla liquidazione delle Eccedenze, nonché le ricevute relative ai cambi titolarità

I file sono disponibili in formato pdf.

Tramite la parte superiore della maschera è possibile impostare i filtri di ricerca.

I dati possono essere ordinati in ordine alfabetico cliccando sul nome del campo.

Cliccando sull'immagine  $\boxed{\triangle}$  è possibile effettuare il download del file.

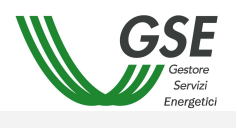

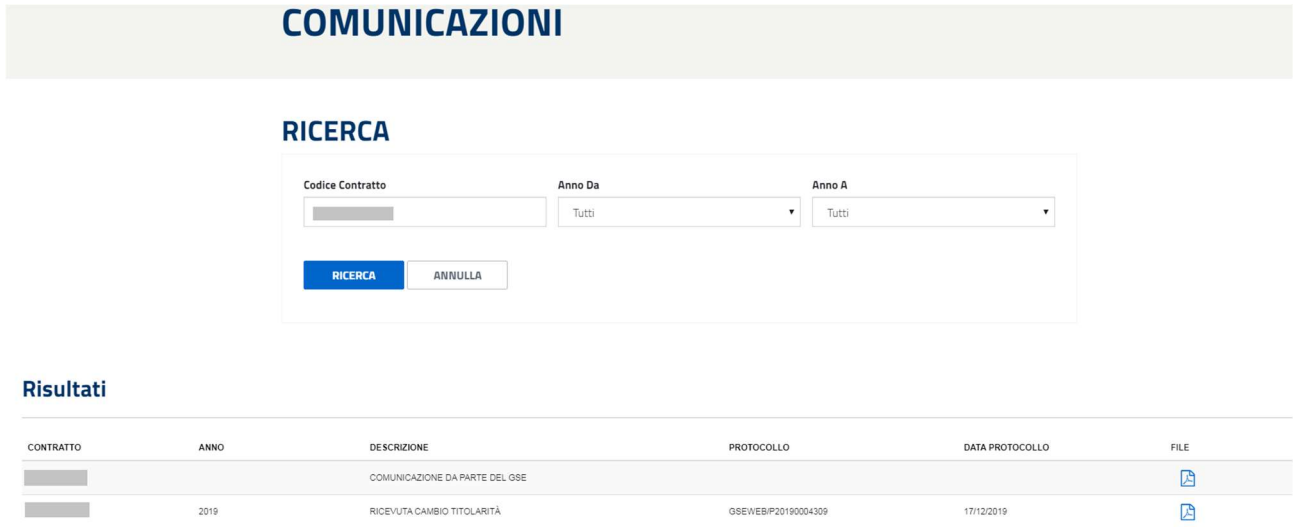

## 4. CONTRATTI CREATI AI SENSI DEL D.M. 19/05/2015 (C.D. MODELLO UNICO)

I contratti create in attuazione del Decreto del Ministro dello Sviluppo Economico 19 maggio 2015 (c.d. Modello Unico), saranno create automaticamente dal GSE in stato ATTIVA. Nel caso di:

- Operatori Elettrici classificati come "Persona Giuridica": ai fini del riconoscimento dei corrispettivi SSP, l'Operatore Elettrico dovrà accedere all'Area Clienti GSE e completare i Dati Amministrativi. In caso contrario GSE non potrà procedere al pagamento del contributo in conto Scambio.
- Operatori Elettrici classificati come "Persona Fisica", che ha specificato un IBAN estero: ai fini del riconoscimento dei corrispettivi SSP, l'Operatore Elettrico dovrà accedere all'Area Clienti GSE e completare i Dati Amministrativi. In caso contrario GSE non potrà procedere al pagamento del contributo in conto Scambio.
- In tutti gli altri casi, l'Operatore Elettrico non dovrà effettuare alcuna attività poiché il contratto sarà attivato a tutti gli effetti.